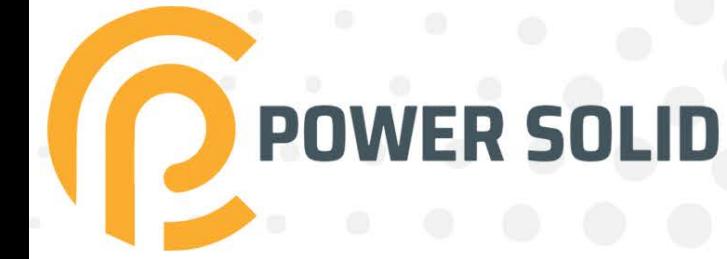

# **60KW ON-GRID INVER** Ε **PSiO60000W3#1100VPVKR**

POWER SOLID

 $\circ\circ\circ\circ$ 

# **USER MANUAL**

WWW.POWERSOLID.VN

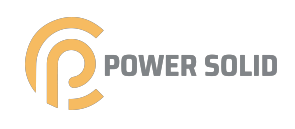

# **Contents**

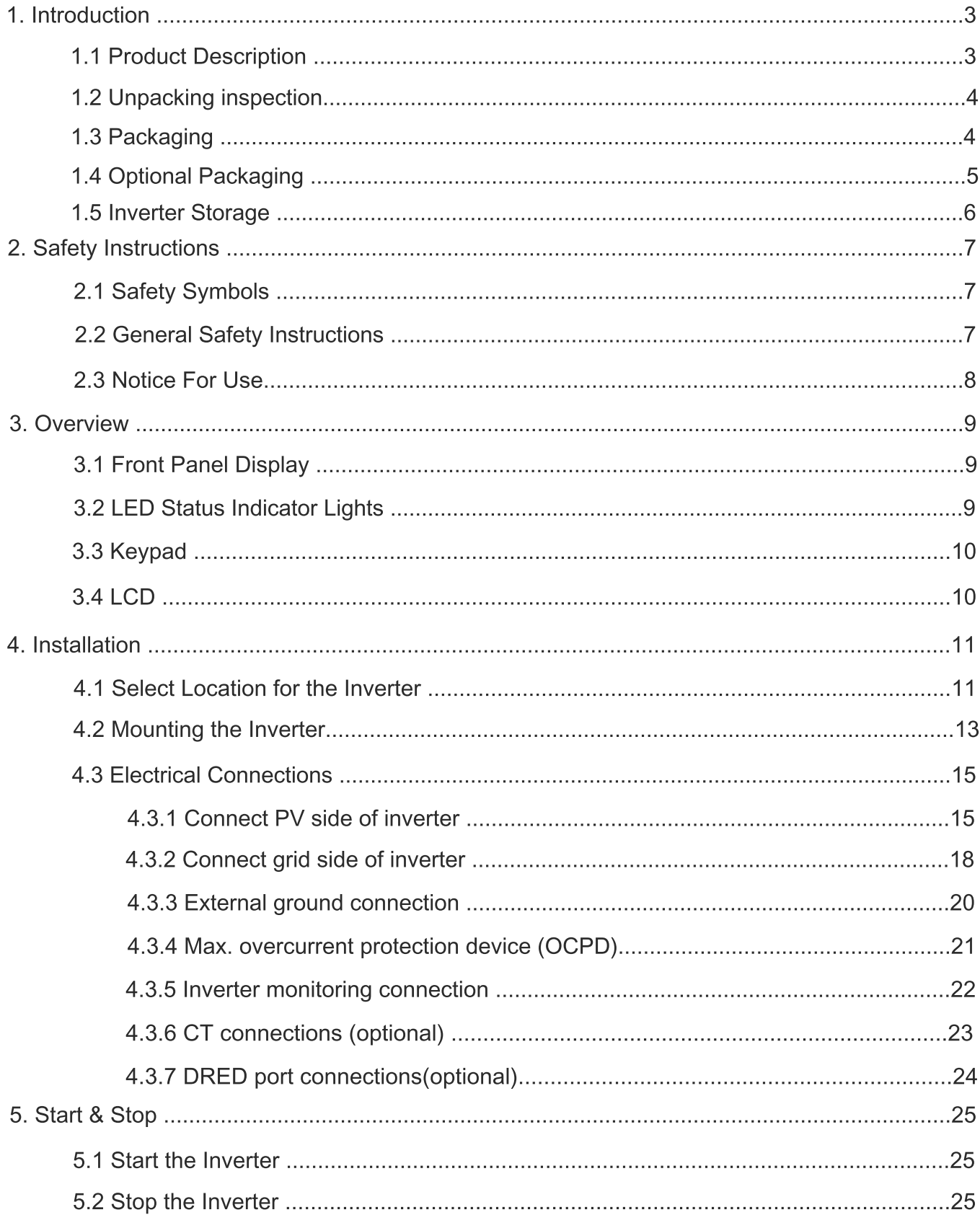

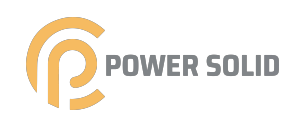

# **Contents**

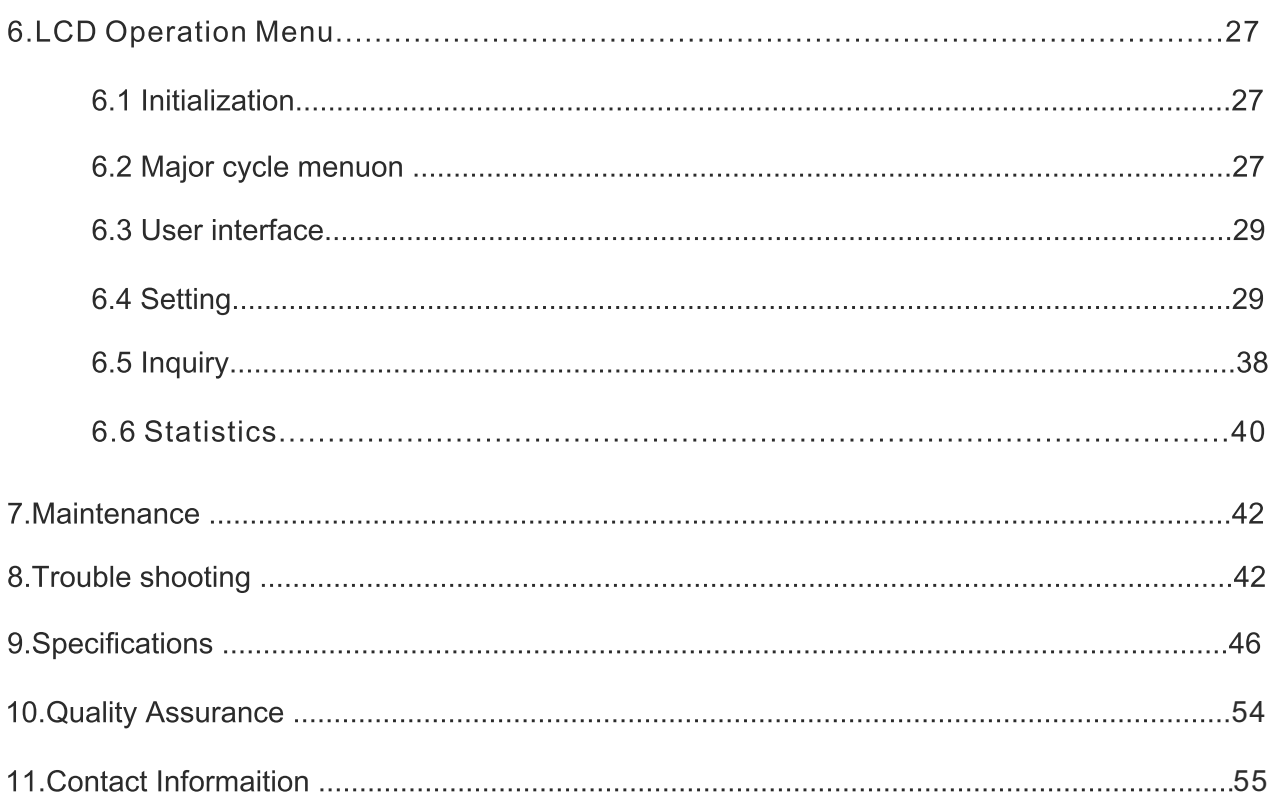

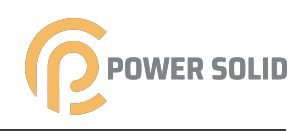

# 01 Introduction

# 1.1 Product Description

The new generation of household three-phase series photovoltaic grid connected inverter converts the sun into electric energy through the inverter device, which is used by the power users. It adopts a new design and integrates various functional devices to adapt to various complex installation environments.

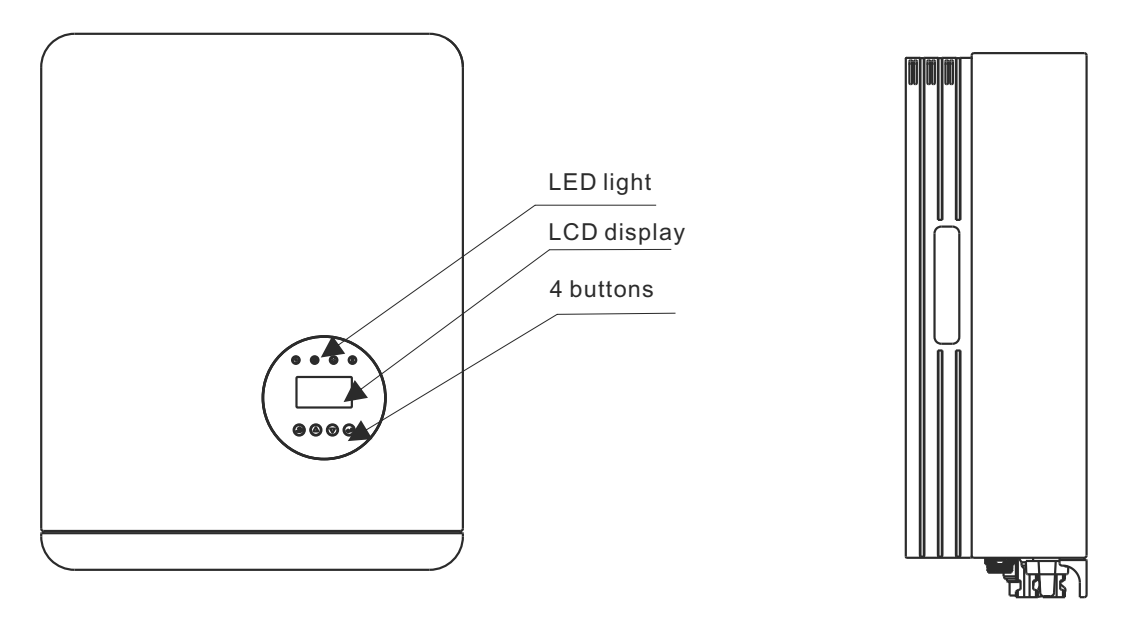

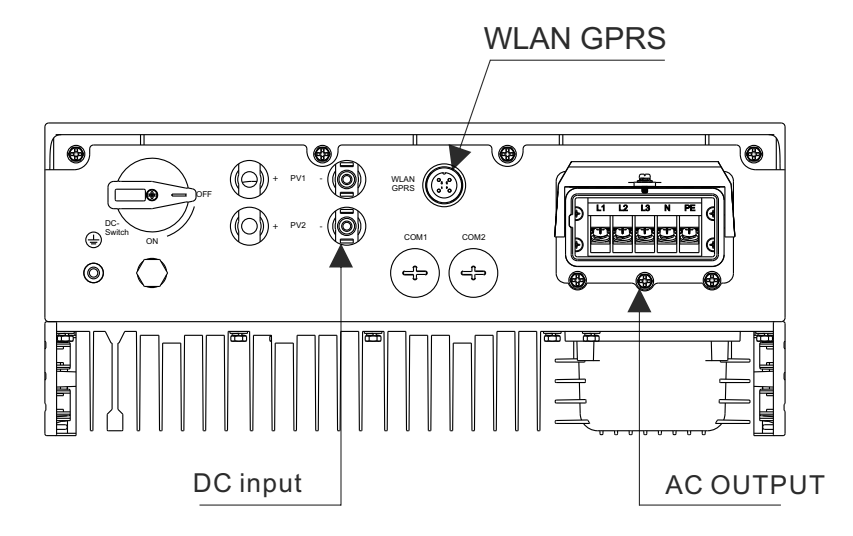

▲ Figure 1.1 Bottom side view

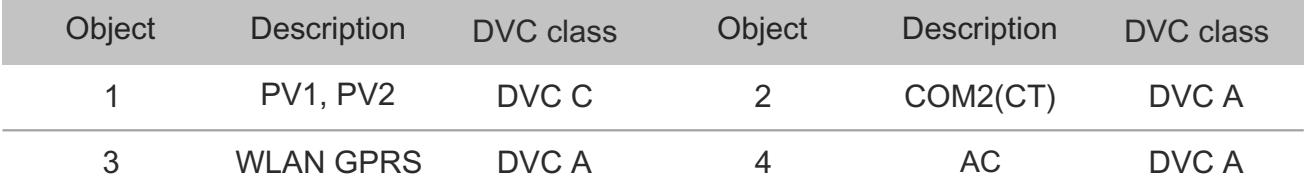

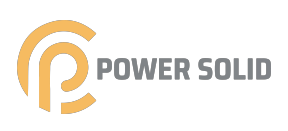

# 1.2 Unpacking Inspection

Before opening the inverter package, please check whether the outer package is damaged. After opening the package, please check whether the inverter appearance is damaged or lack of accessories. The placement of accessories is as follows:

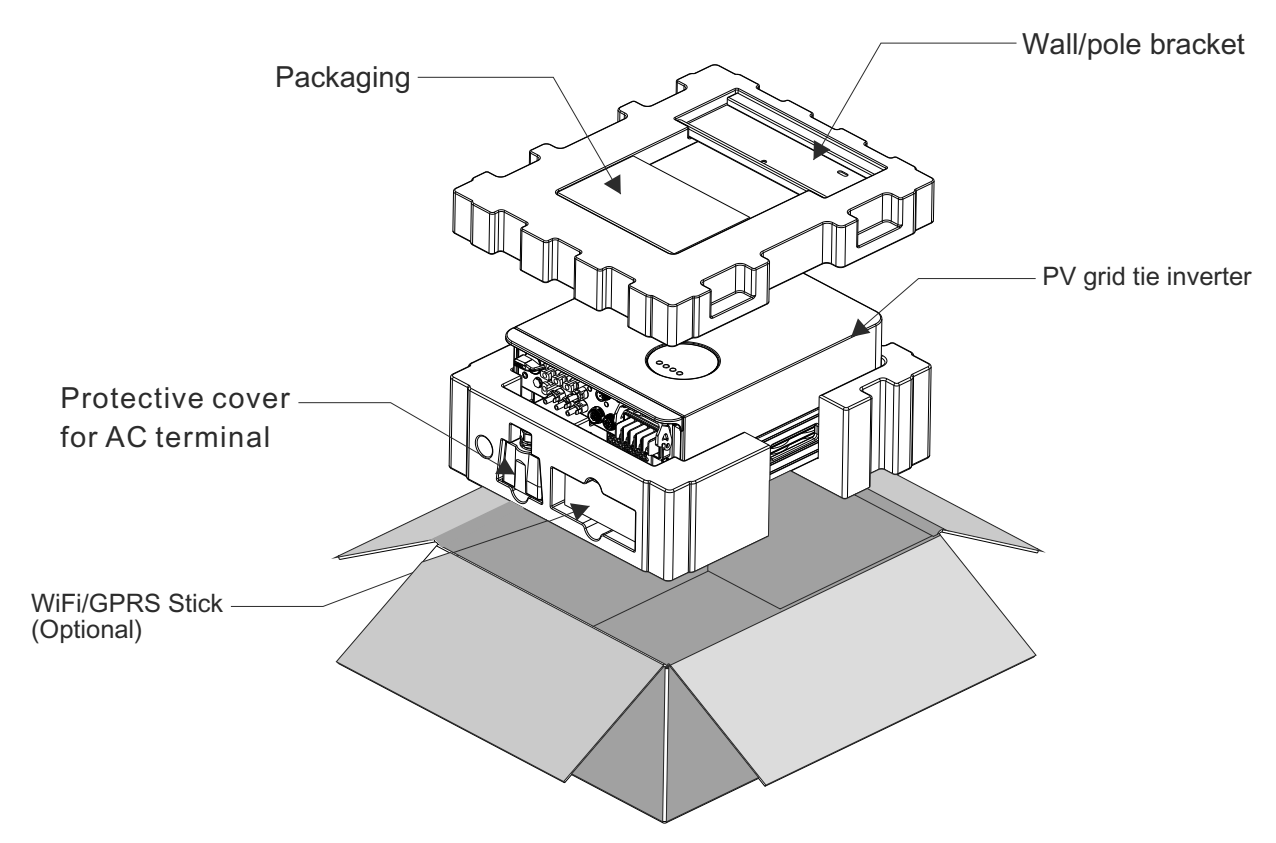

# 1.3 Packaging

When you receive the inverter, ensure that all the parts listed below are included:

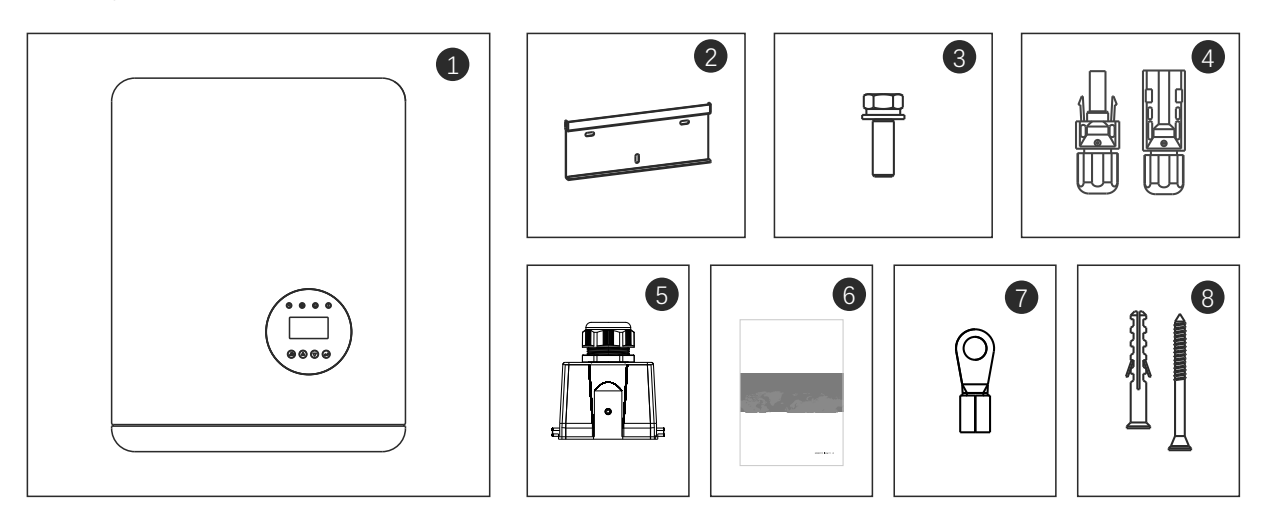

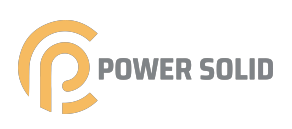

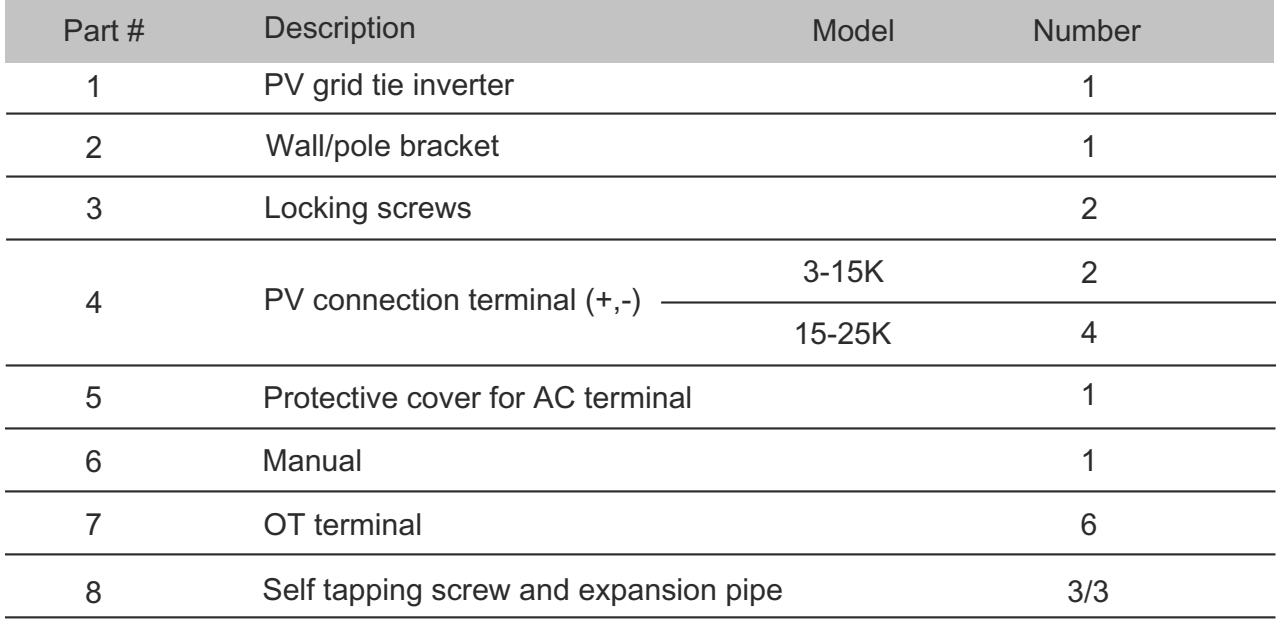

# 1.4 Optional Packaging

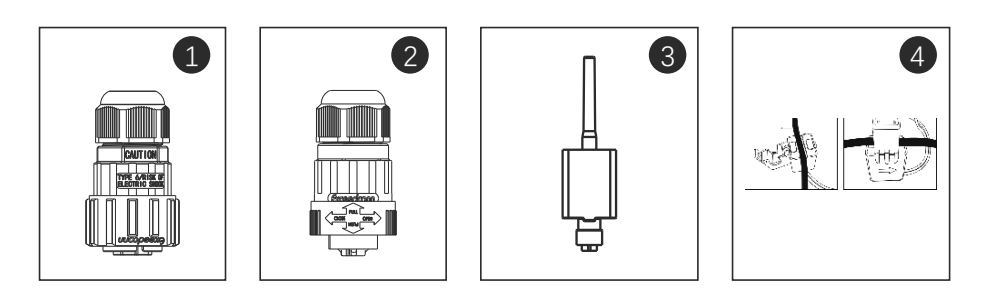

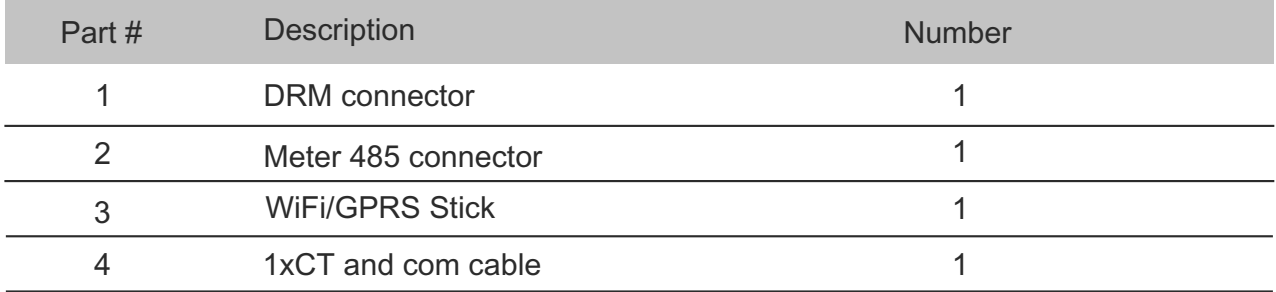

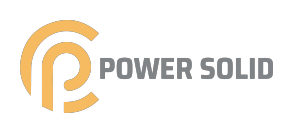

# **1.5 Inverter Storage**

Proper storage is required if the inverter is not installed immediately.

- tore the inverter in the original packing case .
- he storage temperature must be always between -40° C and +70° C, and the storage relative humidity must be always between 0 and 95%, non-condensing.
- n case of stacking storage, the number of stacking layers should never exceed the limit marked on the outer side of the packing case.

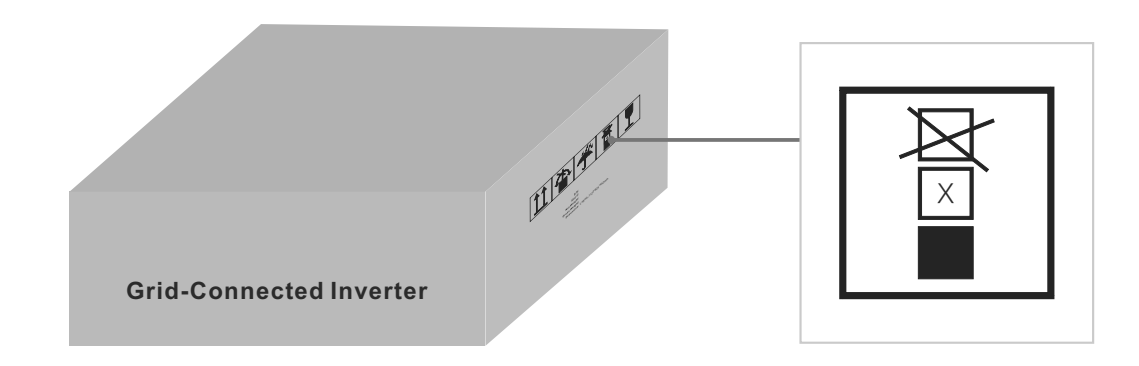

• The packing case should be upright.

• If the inverter has been stored more than half a year, the qualified personnel should thoroughly check and test it before using.

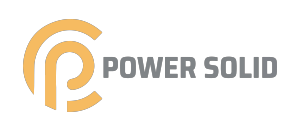

# **Safety Instructions**

Improper use may result in potential electric shock hazards or burns. This manual contains important instructions that should be followed during installation and maintenance. Please read these instructions carefully before use and keep them for future reference.

Contact the nearest hazardous waste disposal station when the products or components are discarded.

# 2.1 Safety Symbols

Safety symbols used in this manual, which highlight potential safety risks and important safety information, are listed as follows:

WARNING:

WARNING symbol indicates important safety instructions, which if not correctly followed, could result in serious injury or death.

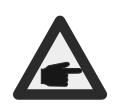

NOTE:

NOTE symbol indicates important safety instructions, which if not correctly followed, could result in some damage or the destruction of the inverter.

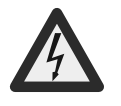

#### CAUTION:

CAUTION, RISK OF ELECTRIC SHOCK symbol indicates important safety instructions, which if not correctly followed, could result in electric shock.

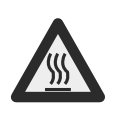

#### CAUTION:

CAUTION, HOT SURFACE symbol indicates safety instructions, which if not correctly followed, could result in burns.

# 2.2 General Safety Instructions

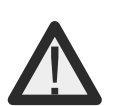

#### WARNING:

Only devices in compliance with SELV may be connected to the RS485 and USB interfaces.

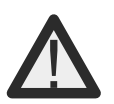

#### WARNING:

Please don't connect PV array positive(+) or negative(-) to ground, it could cause serious damage to the inverter.

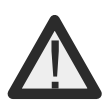

#### WARNING:

Electrical installations must be done in accordance with the local and national electrical safety standards.

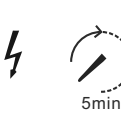

#### WARNING:

Do not touch any inner live parts until 5 minutes after disconnection from the utility grid and the PV input.

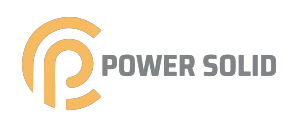

#### WARNING:

To reduce the risk of fire, over-current protective devices (OCPD) are required for circuits connected to the Inverter.

The DC OCPD shall be installed per local requirements. All photovoltaic source and output circuit conductors shall have disconnects that comply with the NEC Article 690, Part II.

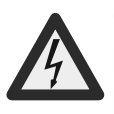

#### CAUTION:

Risk of electric shock. Do not remove cover. There is no user serviceable parts inside. Refer servicing to qualified and accredited service technicians.

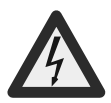

## CAUTION:

The PV array (Solar panels) supplies a DC voltage when they are exposed to sunlight.

#### CAUTION:

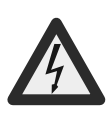

Risk of electric shock from energy stored in capacitors of the Inverter. Do not remove cover for 5 minutes after disconnecting all power sources(service technician only). Warranty may be voided if the cover is removed without unauthorized. If the equipment is used in a manner not specified by the manufacturer, the protection

provided by the equipment may be impaired.

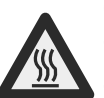

#### CAUTION:

The surface temperature of the inverter can reach up to 75°C (167 F). To avoid risk of burns, do not touch the surface of the inverter while ifs operating. Inverter must be installed out of the reach of children.

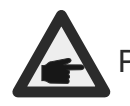

PV module used with inverter must have an IEC 61730 Class A rating.

# 2.3 Notice For Use

The inverter has been constructed according to the applicable safety and technical guidelines. Use the inverter in installations that meet the following specifications ONLY:

1.Permanent installation is required.

- 2.The electrical installation must meet all the applicable regulations and standards.
- 3.The inverter must be installed according to the instructions stated in this manual.
- 4.The inverter must be installed according to the correct technical specifications.
- 5.To startup the inverter, the Grid Supply Main Switch (AC) must be switched on, before t solar panel's DC isolator shall be switched on. To stop the inverter, the Grid Supply Main Switch (AC) must be switched off before the solar panel's DC isolator shall be switched off.

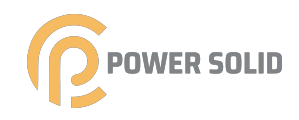

# 03 Over view

# 3.1 Front Panel Display

LCD display is Optional.

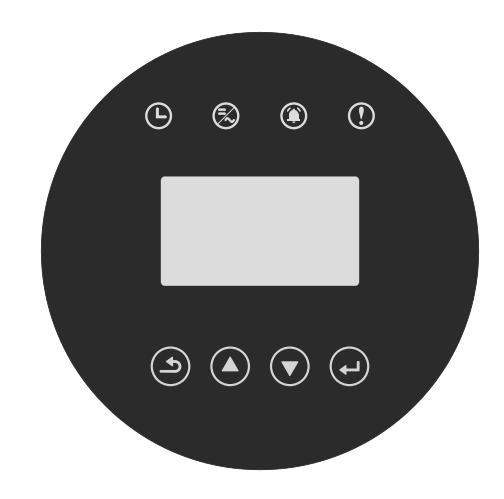

▲ Figure 3.1 Front Panel Display

# 3.2 LED Status Indicator Light

The LED status indicator can display red and green. When the indicator light is on, it indicates that there is power. When the indicator light is red, it indicates the alarm state; when the indicator light is green, it indicates the operation state.

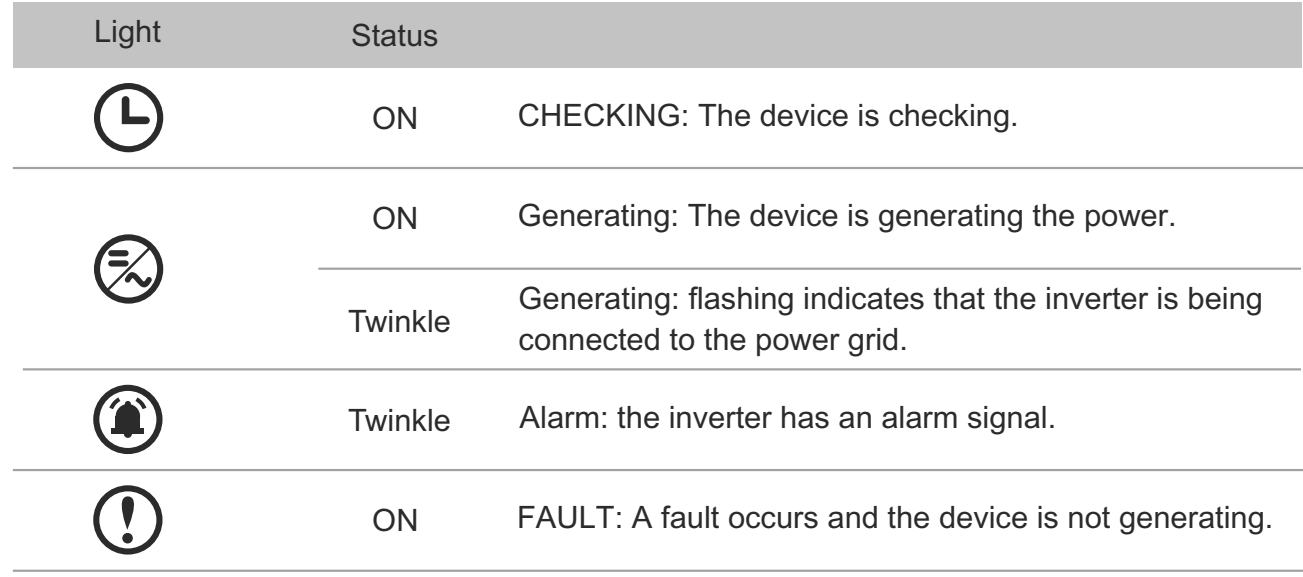

▲Table 3.1 status indicator

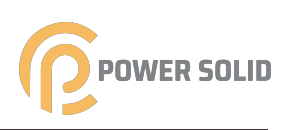

# 3.3 Keypad (Optional)

There are four keys in the front panel of the Inverter from left to right: ESC,UP, DOWN and ENTER keys. The keypad is used for:

- Scrolling through the displayed options (the UP and DOWN keys)
- Access to modify the adjustable settings (the ESC and ENTER keys)

# 3.4 LCD (Optional)

The four-line Liquid Crystal Display (LCD) is located on the front panel of the Inverter, which shows the following information:

- Inverter operation status and data
- Service messages for operator
- Alarm messages and fault indications

You can also get information via WiFi / GPRS.

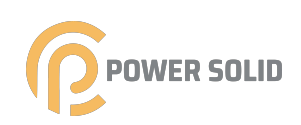

# 04 Installation

## 4.1 Select a Location for the Inverter

To selects location for the inverter, the following criteria should be considered:

- o not install in small closed spaces where air can not circulate freely. To avoid overheating, always make sure the flow of air around the inverter is not blocked.
- Exposure to direct sunlight will increase the operational temperature of the inverter and may cause output power limiting. POWERSOLID recommends inverter installed to avoid direct sunlight or raining.
- o avoid overheating ambient air temperature must be considered when choosing the inverter installation location. POWERSOLID recommends using a sun shade minimizing direct sunlight when the ambient air temperature around the unit exceeds 104°F/40°C.

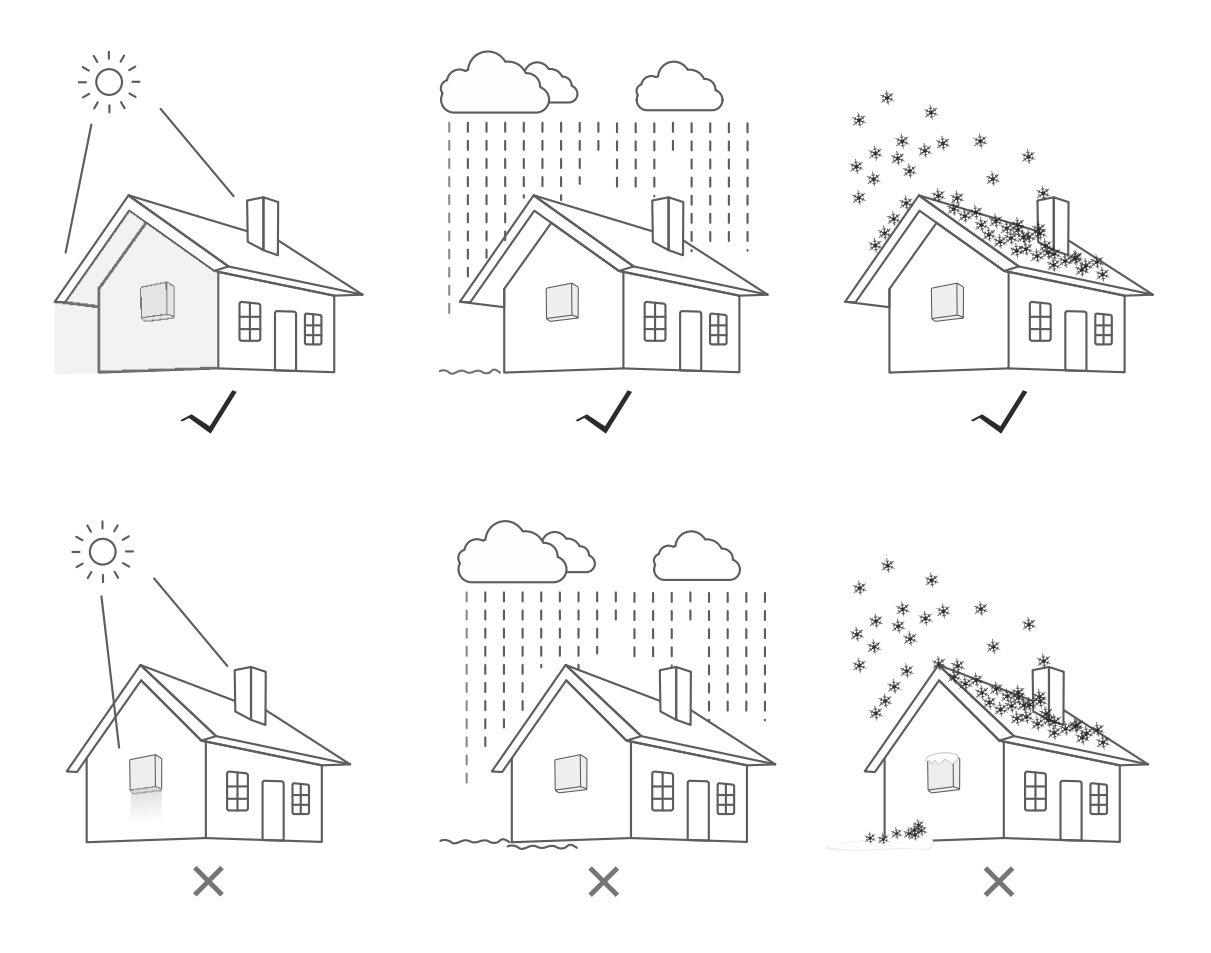

▲ Figure4.1 Recommended Installation locations

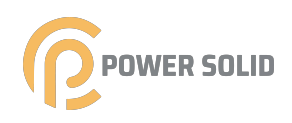

- Install on a wall or strong structure capable of bearing the weight
- Install vertically with a maximum incline of  $+/-$  °. If the mounted inverter is tilted to an angle greater than the maximum noted, heat dissipation can be inhibited, and may result in less than expected output power.
- When 1 or more inverters are installed in one location, a minimum 300mm clearance should be kept between each inverter or other object(if a canopy is added, a distance of 50cm must also be kept). The bottom of the inverter should be 500mm clearance to the ground.

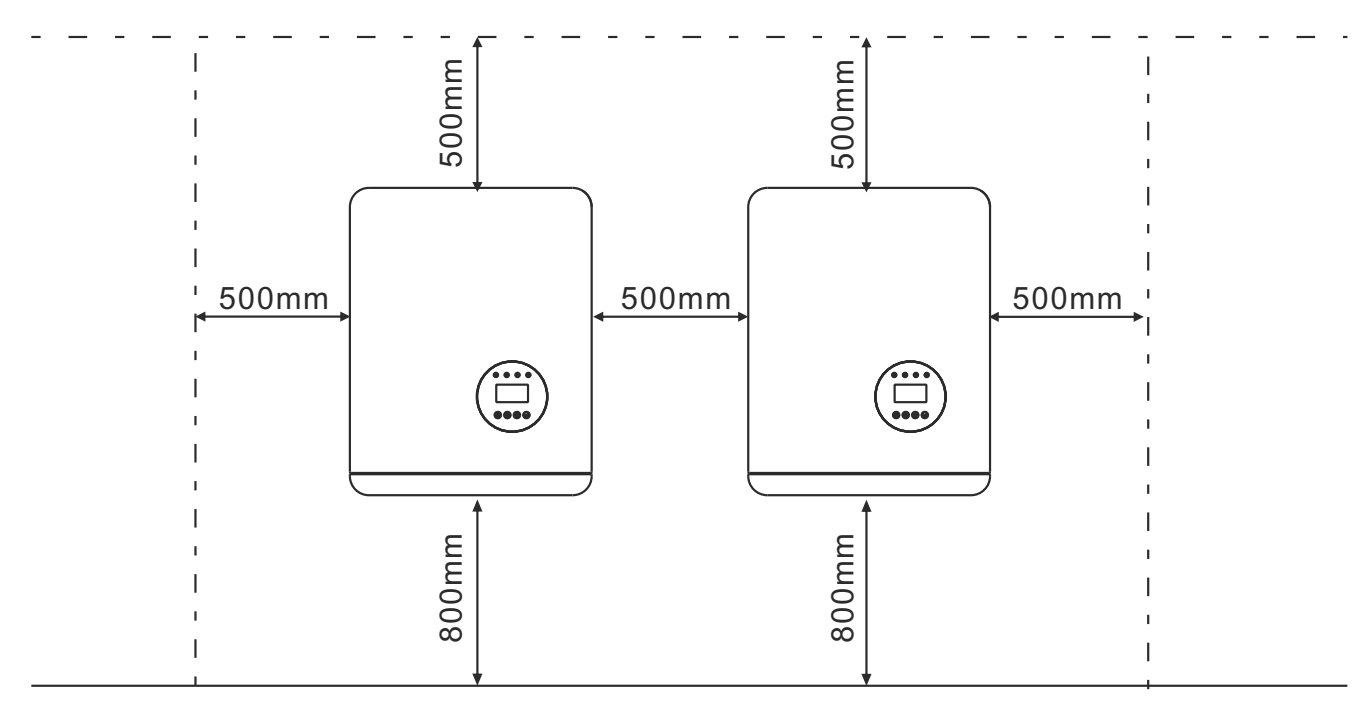

▲ Figure 4.2 Inverter Mounting clearance

- Visibility of the LED status indicator lights and the LCD located at the front panel of th inverter should be considered.
- Adequate ventilation must be provided if the inverter is to be installed in a confined space

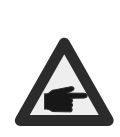

NOTE:

Nothing should be stored on or placed against the inverter. It is not allowed to lay the machine horizontally for a long time, which will affect the heat dissipation.

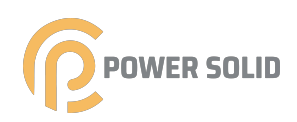

# 4.2 Mounting the Inverter

Dimensions of wall bracket:

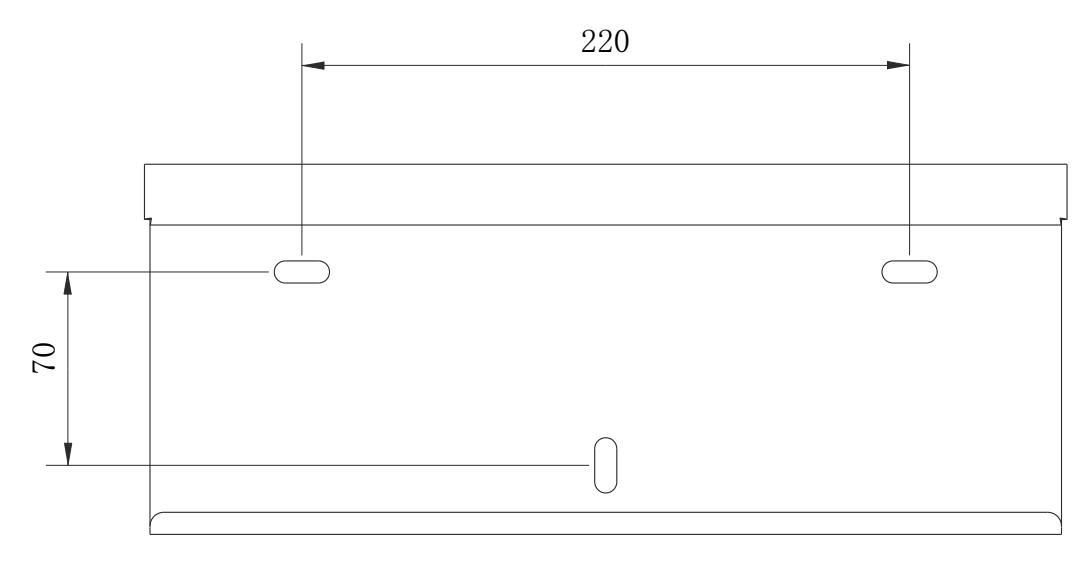

▲ Figure 4.3 Inverter wall mounting

Please see Figure 4.4 and Figure 4.5 for instruction on mounting the inverter.

The inverter shall be mounted vertically. The steps to mount the inverter are listed below:

1. ccording to Figure 4.2, select the bracket mounting height and mark the mounting hole. After marking, punch the hole according to the mark. For brick wall drilling, expansion bolts shall be suitable for fixing.

,,,,,,,,,,,,,,,,,,,,

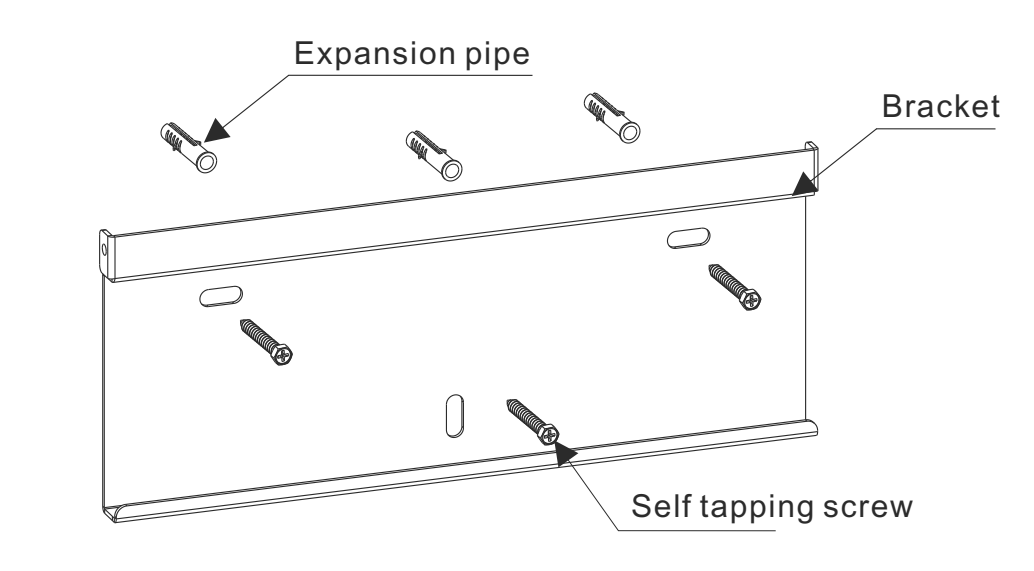

 $\triangle$  Figure 4.4 Inverter wall mounting

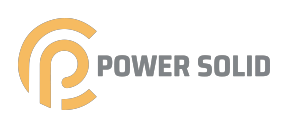

- 2. Make sure that the bracket is horizontal and the mounting hole (as shown in Figure 4. is correctly marked, and drive the expansion pipe into the wall with a hammer.
- 3. Use the suitable screws to fix the bracket to the wal

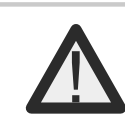

WARNING: The inverter must be mounted vertically.

4.Lift up the inverter (be careful to avoid body strain), and align the back bracket on the invert with the convex section of the mounting bracket. Hang the inverter on the mounting bracket and make sure the inverter is secure (see Figure 4.5).

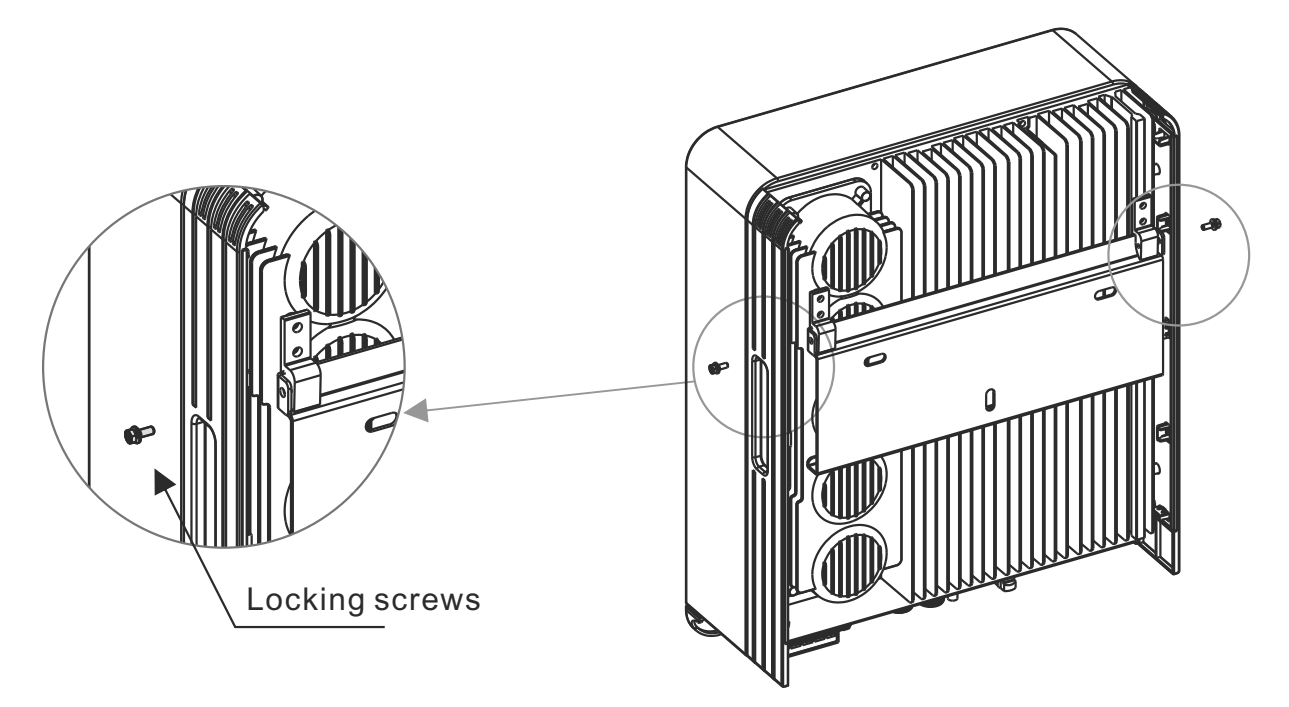

- ▲ Figure 4.5 Wall Mount Bracket
- 5. U M4 screws in accessory to lock the inverter to the mount bracket.

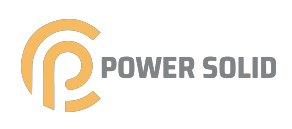

# 4.3 Electrical Connections

#### 4.3.1 Connect PV side of inverter

The electrical connection of the inverter must follow the steps listed below:

- 1. Switch the Grid Supply Main Switch (AC) OF
- 2. Switch the DC Isolator OF
- 3. Assemble PV input connector to the Inverte

Check whether the polarity of the connecting cable of the photovoltaic string is correct, and ensure that the open circuit voltage under any condition does not exceed the upper limit of the inverter input value of 1100V.

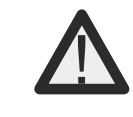

Please don't connect PV array positive or negative pole to the ground, it could cause serious damages to the inverter.

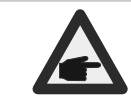

Before connection, please make sure the polarity of the output voltage of PV array matches the "PV+" and "PV-" symbols.

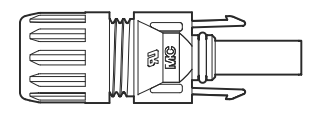

 $\blacksquare$  ,  $\blacksquare$  ,  $\blacksquare$  ,  $\blacksquare$  ,  $\blacksquare$  ,  $\blacksquare$  ,  $\blacksquare$  ,  $\blacksquare$  ,  $\blacksquare$  ,  $\blacksquare$  ,  $\blacksquare$  ,  $\blacksquare$ 

▲ Figure 4.6 PV+ Connector <br>▲ Figure 4.7 PV- Connector

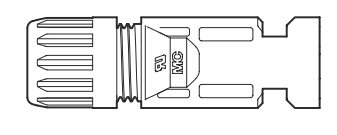

**LIGHTER** 

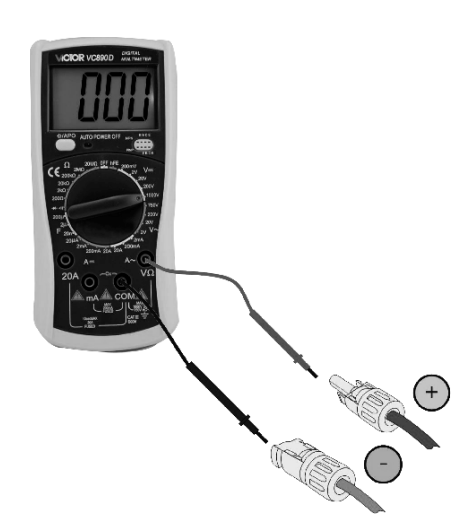

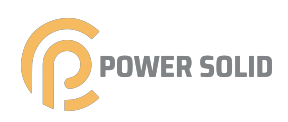

Check the positive and negative polarity of the PV strings, and connect the PV connectors to the right terminals. Serious damages to the inverter and connector over temperature may occur.

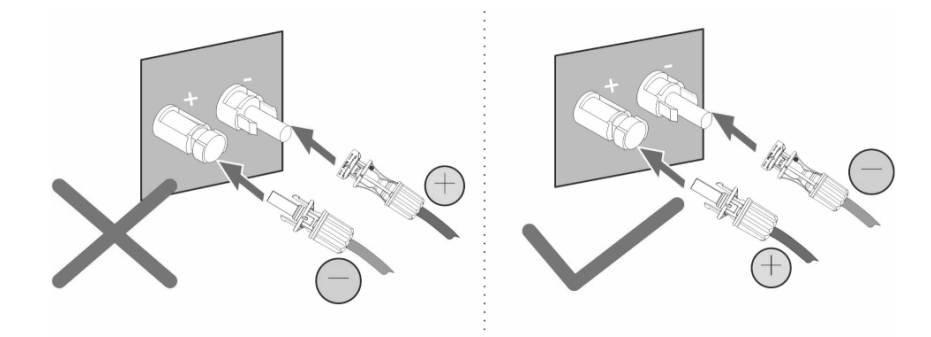

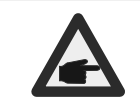

Please use approved DC cable for PV system.

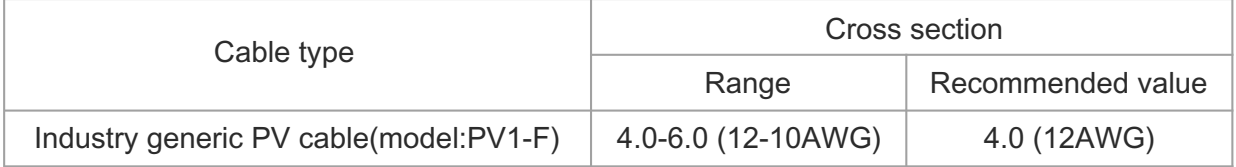

▲ Table 4.1 DC cable

The steps to assemble the DC connectors are listed as follows:

1.Strip off the DC wire for about 7mm, Disassemble the connector cap nut.

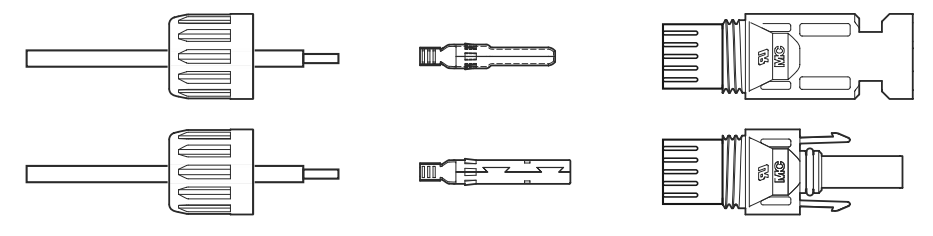

▲ Figure 4.8 Disassemble the Connector Cap nut

2.Insert the wire into the connector cap nutand contact pin.

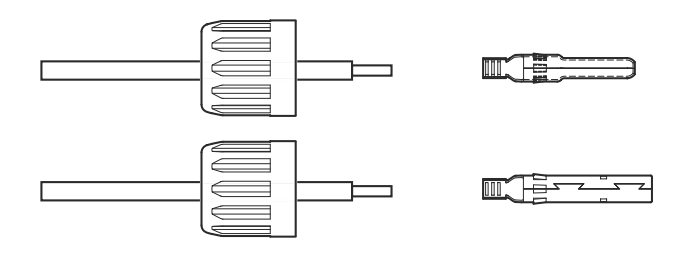

▲ Figure 4.9 Insert the Wire into the Connector Cap nut and contact pin

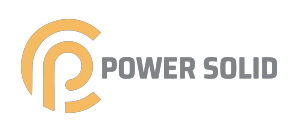

3.Crimp the contact pin to the wire using a proper wire crimper.

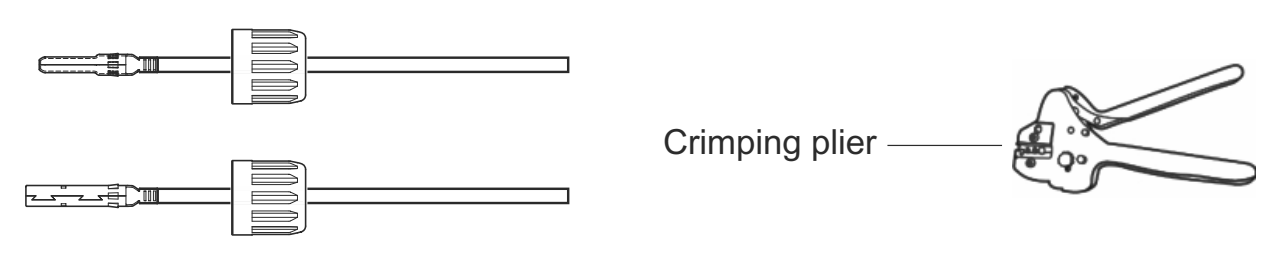

▲ Figure 4.10 Crimp the contact pin to the wire

4.Insert the contact pin to the top part of the connector and screw up the cap nut to the to part of the connector.

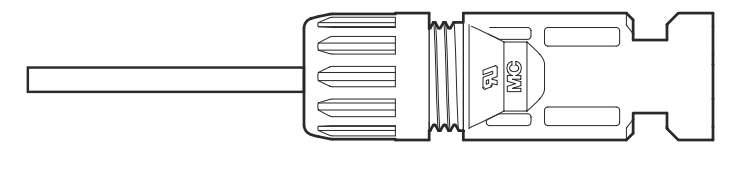

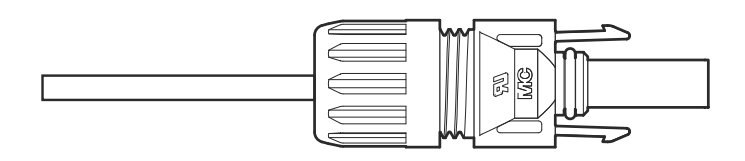

▲ Figure 4.11 Connector with Cap nut Screwed on

5.Then connect the DC connectors to the inverter. Small click will confirm connection.

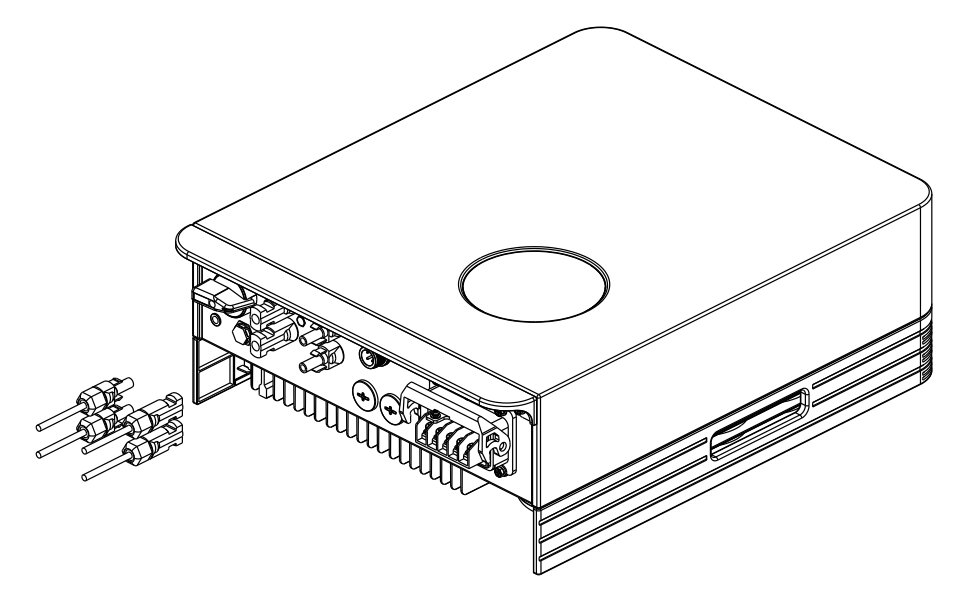

▲ Figure 4.12 Connect the DC Connectors to the Inverter

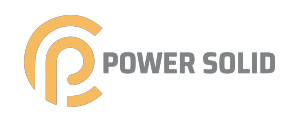

#### **4.3.2 Connection of AC output**

For all AC connections, 4-10mm² 105 XJ cable is required to be used. Please make sure the resistance of cable is lower than 1 ohm. If the wire is longer than 20m, it's recommended to use 10mm² cable.

WARNING:

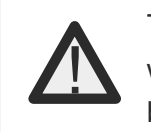

There are"L1,L2,L3" "N'' '' PE'' symbols marked inside the connector, the Line wire of grid must be connected to "L1,L2,L3" terminal; the Neutral wire of grid must be connected to "N" terminal; the Earth of grid must be connected to"PE"

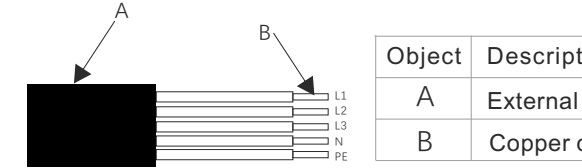

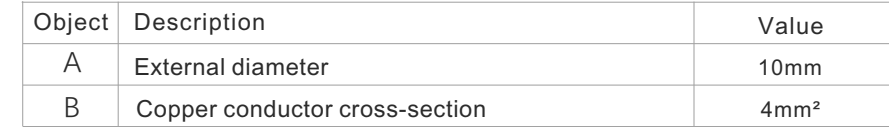

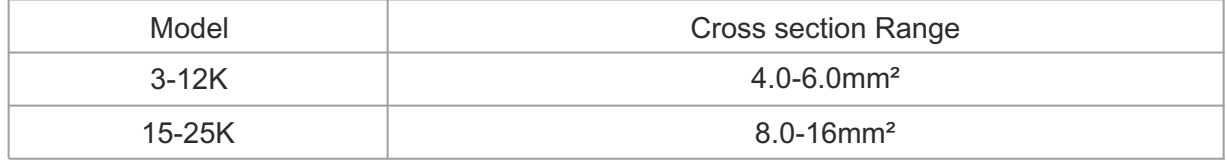

▲ Table 4.2 AC cable

Connect grid side of inverter

1.First check the AC circuit breaker and disconnect the inverter and the grid

peel off the wire skin of 5 wires, as shown in the figure below; 2. se wire stripper to peel the outer surface of the cable for about 50 mm, and then

Step 1.Strip the protection layer and insulation layer by specific length,as described in the figure below.

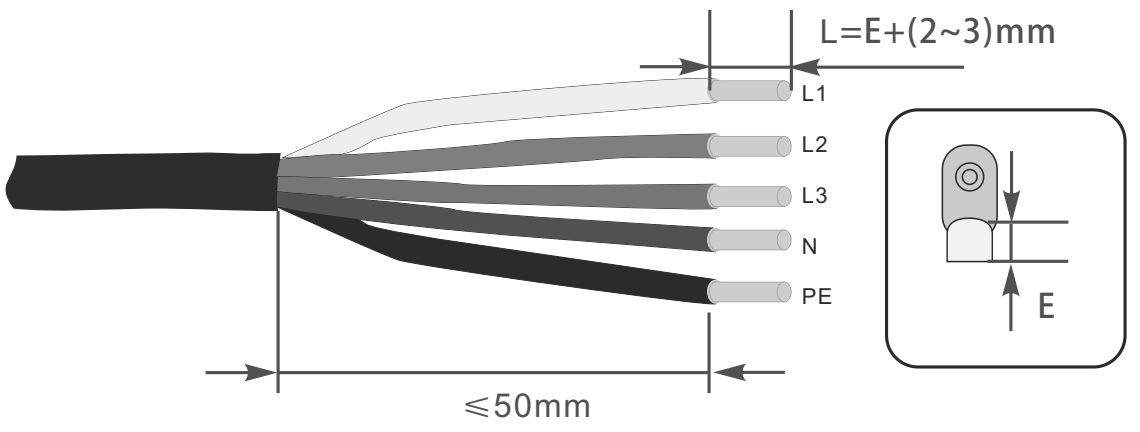

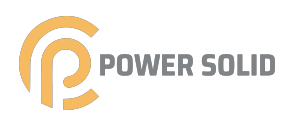

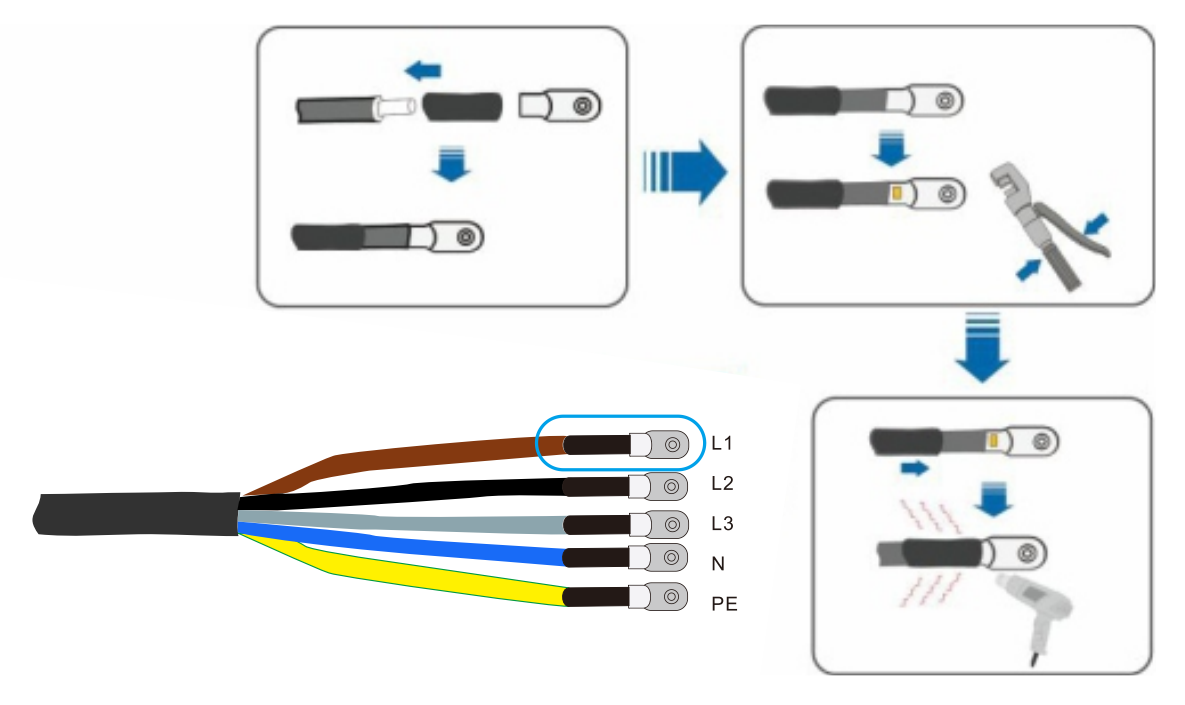

Step 2. Make the cable and crimp the OT terminal.

Step 3.Follow the instruction and secure the cable to corresponding terminals.

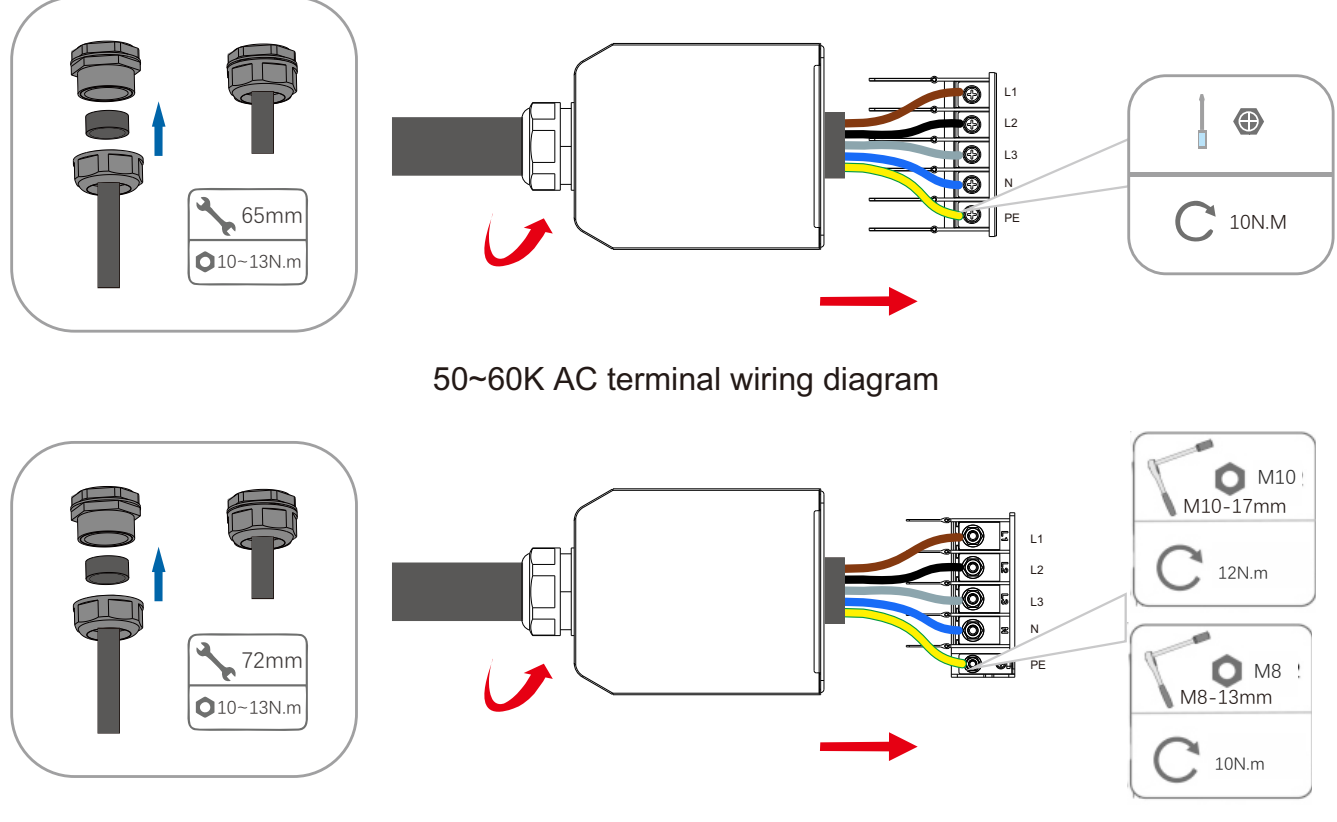

70~80K AC terminal wiring diagram

Step 4.Secure the junction box,fasten the buckle, and secure it with screw.

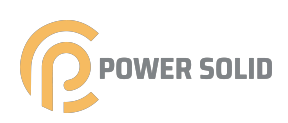

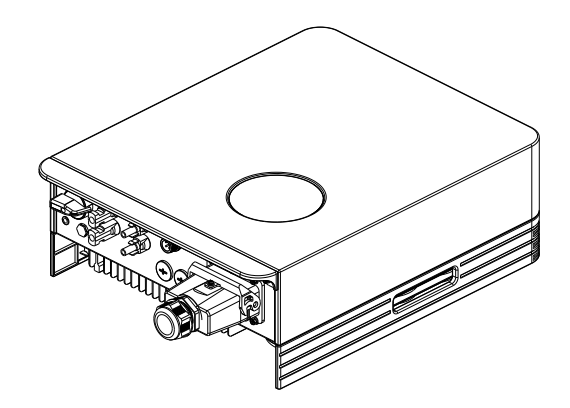

▲Figure 4.18 Connect the AC Connector to the Inverter

#### 4.3.3 External ground connection

An external ground connection is provided at the right side of inverter. Prepare OT terminal, tighten the screw. The machine comes with it. Use appropriate tools to screw out the screw and crimp the lug to the terminal.

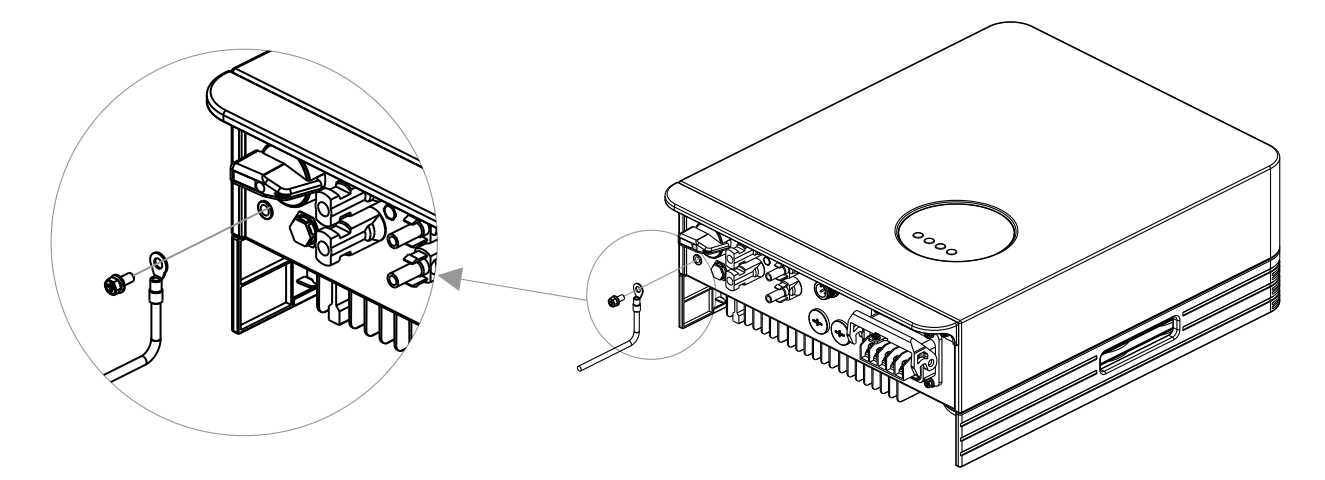

▲ Figure4.19 Connect the external grounding conductor

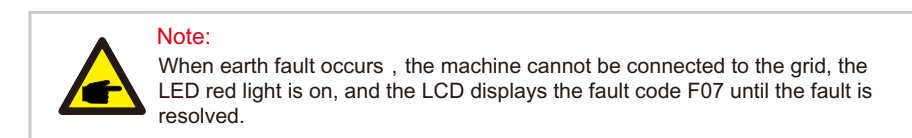

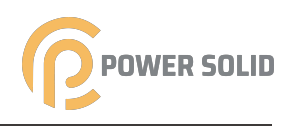

## 4.3.4 Max, over current protection device (OCPD)

To protect the inverter's PV and AC grid connection conductors, POWERSOLID recommends installing breakers that will protect against overcurrent. The following table defines OCPD ratings for the inverters.

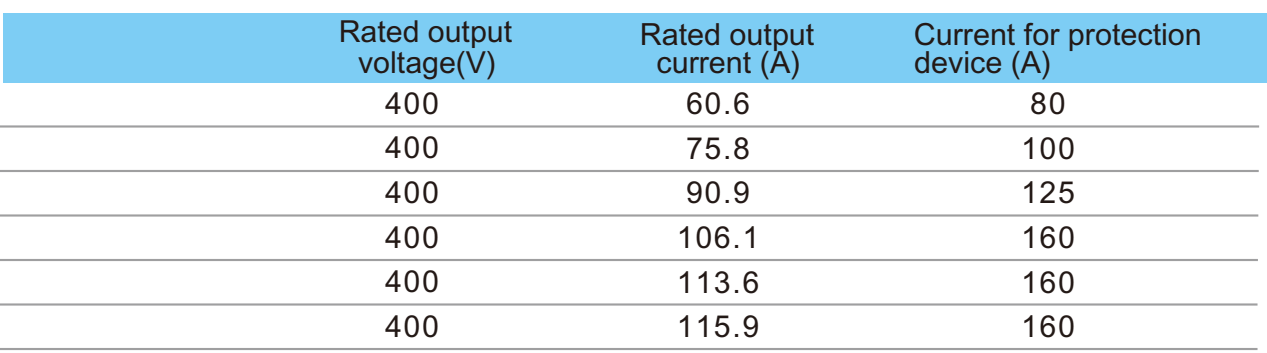

▲Table 4.3 OCPD level of power grid

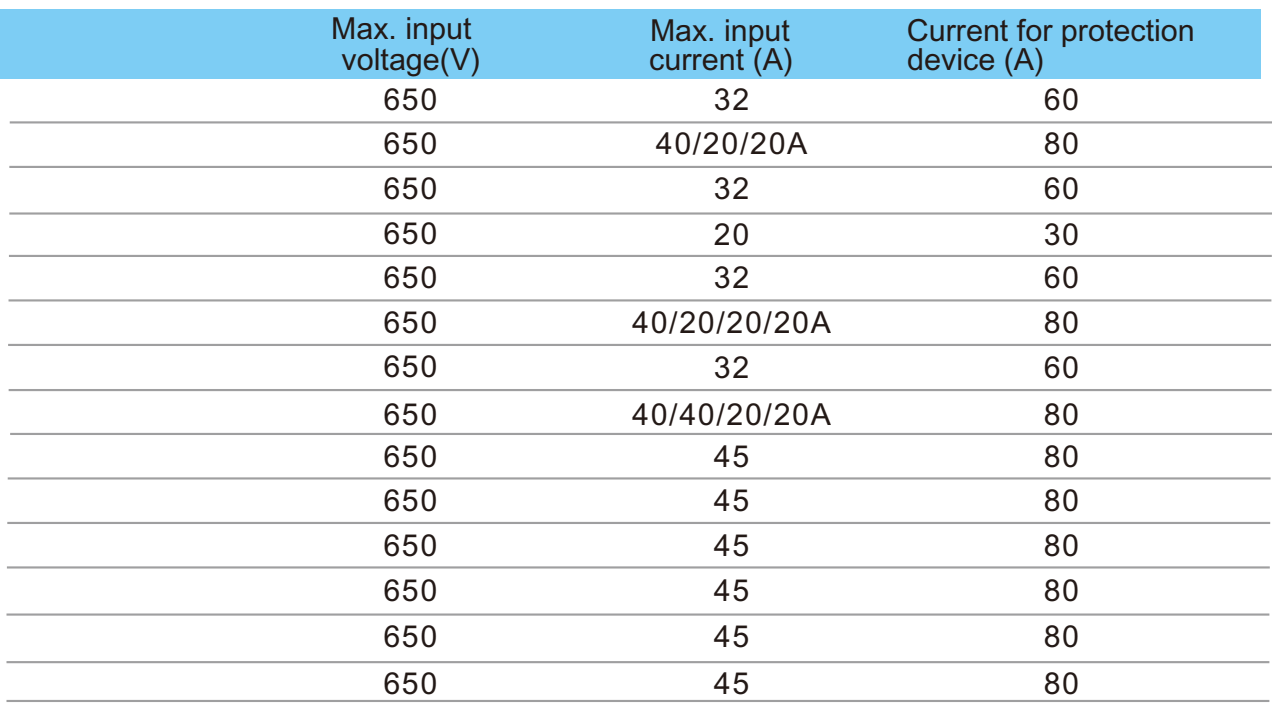

▲Table 4.4 PV OCPD ratings

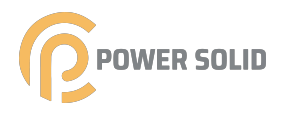

#### 4.3.5 Inverter monitoring connection

The inverter can be monitored via Wi-Fi or GPRS. All BluE communication devices are optional . For connection instructions, please refer to the BluE Monitoring Device installation manuals.

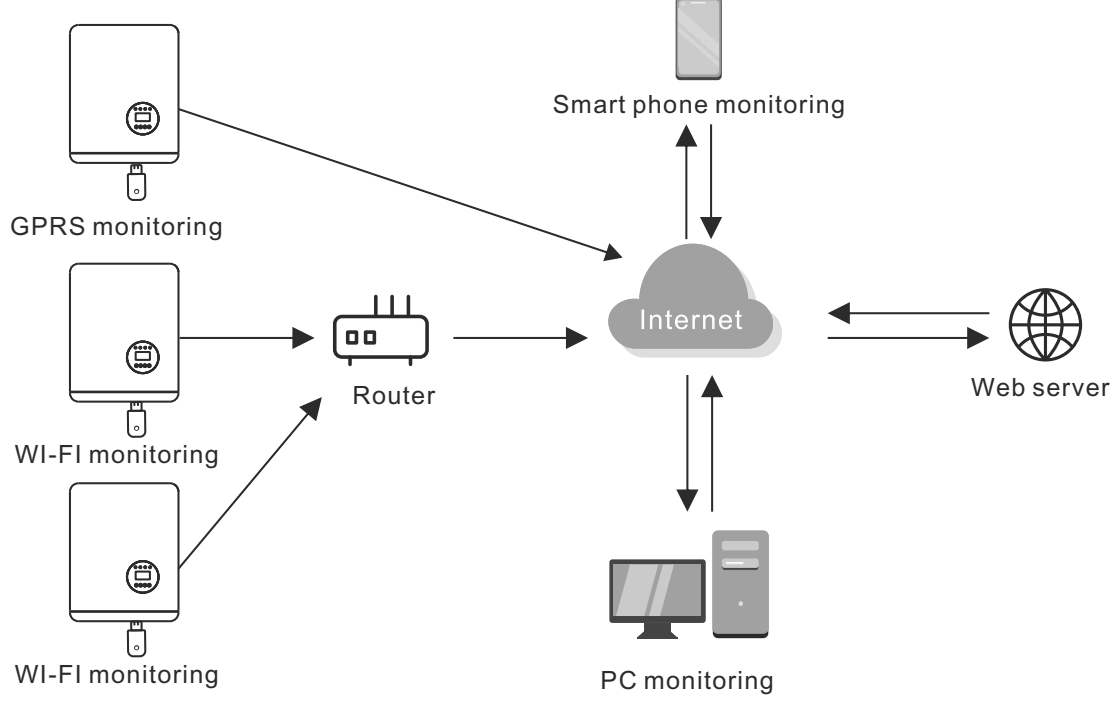

▲ Figure 4.20 Communication function

The inverter is equipped with standard RS485 and WLAN/GPRS communication ports, and the RS485 communication port is mainly used for the software upgrade, WLAN/GPRS communication port is for inverter wireless monitoring.

| Pin | Description | Pin | Description |
|-----|-------------|-----|-------------|
|     | <b>VCC</b>  | ັ   | 485A        |
| _   | <b>GND</b>  |     | 485B        |

 $\triangle$  Table 4.5

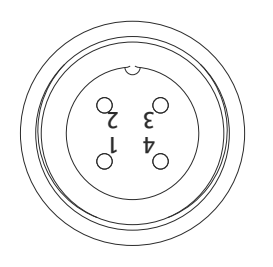

▲ Figure 4.21 Inverter WLAN/GPRS port

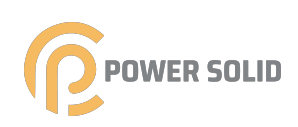

#### 4.3.6 Meter connections(optional)

This inverter has integrated export limitation functionality. To use this function, a CT must be installed, if use the CT, please reference below picture. The CT should be fitted around the live conductor on the grid side of the main incoming consumer unit. Use the directional flow indication arrow on the CT to ensure it is fitted in the correct orientation. The arrow should be pointing towards the grid , not the load.

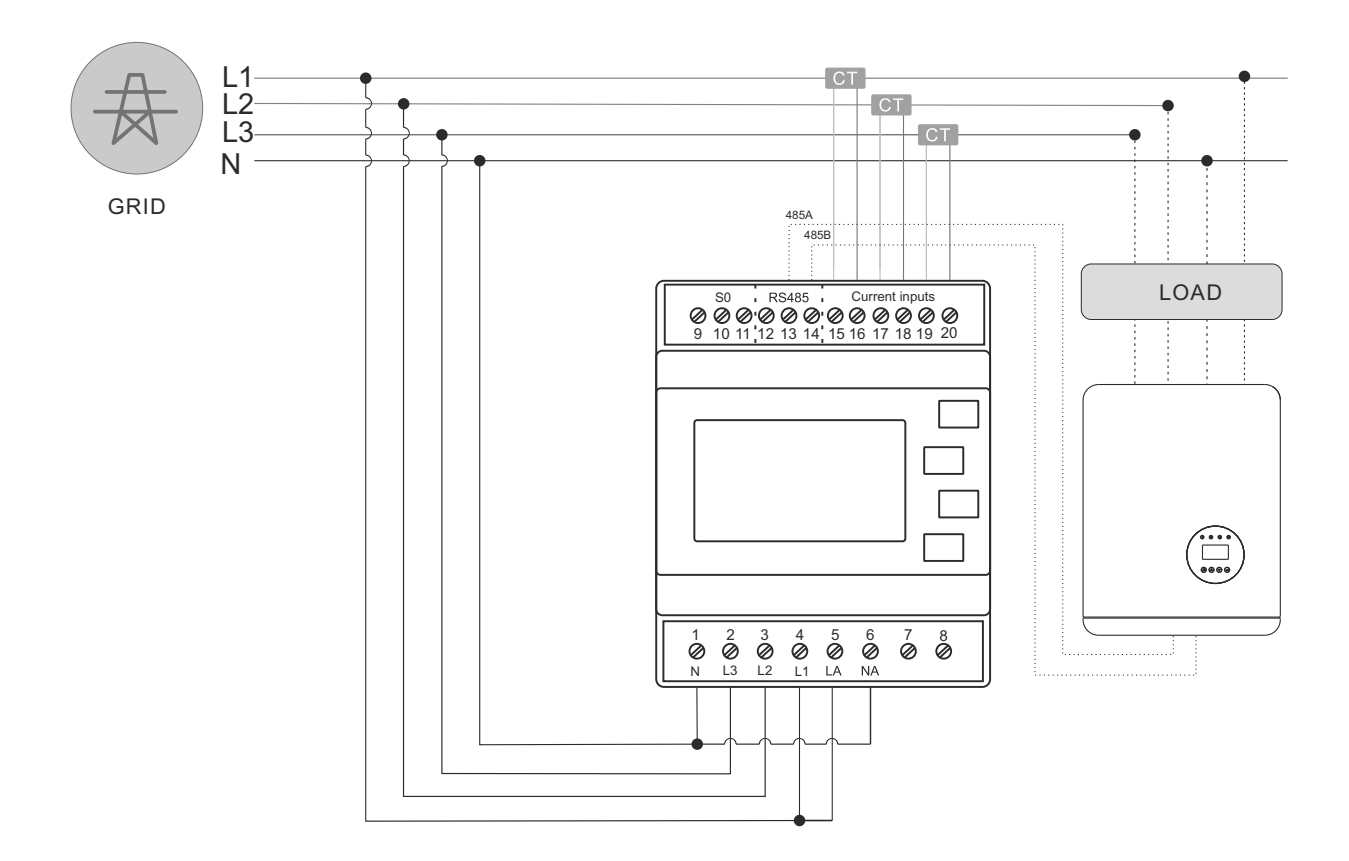

▲ Figure 4.22 Schematic diagram of connection between inverter and meter (Inverter on the right side of load)

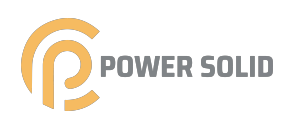

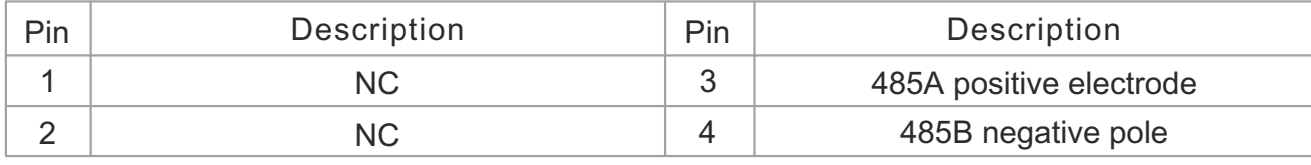

▲ Table 4.6

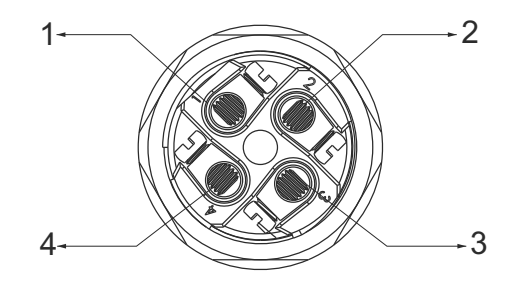

Please follow below figure to assemble CT connector.

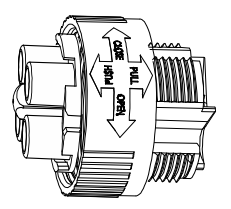

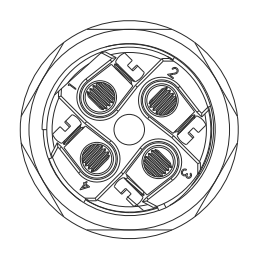

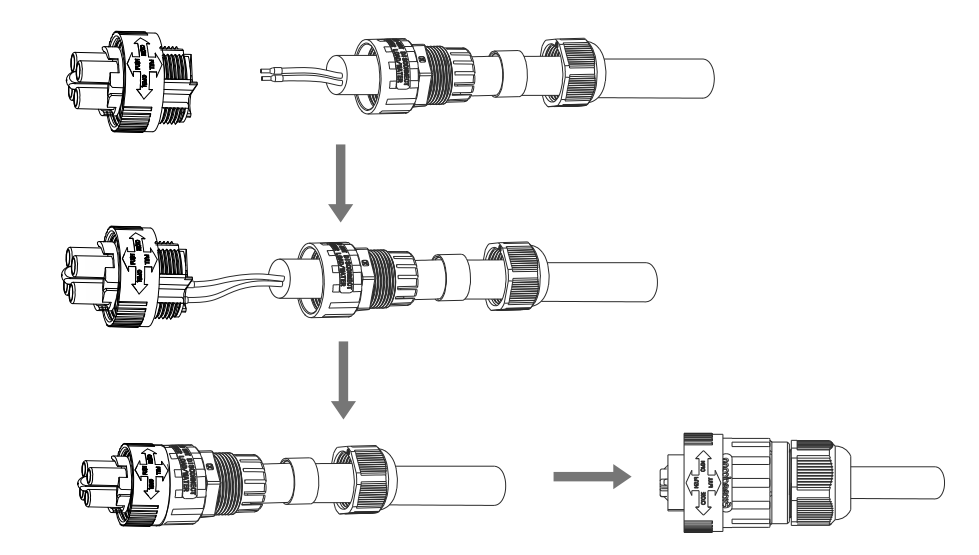

▲ Figure 4.23 DRM connector

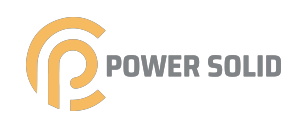

## 4.3.7 DRED port connections(optional)

DRED means demand response enable device. The AS/NZS 4777.2:2015 required inverter need to support demand response mode(DRM). This function is for inverterthat comply with AS/NZS 4777.2:2015 standard. Inverter is fully comply with all DRM. A 6P terminal is used for DRM connection.

| Pin             | Description | Pin | Description      |
|-----------------|-------------|-----|------------------|
|                 | DRM 0       |     | DRM 7            |
|                 | DRM 5       | ე   | DRM <sub>8</sub> |
| $\sqrt{2}$<br>J | DRM 6       | O   | Com              |

▲ Table 4.7

Please follow below figure to assemble DRM connector.

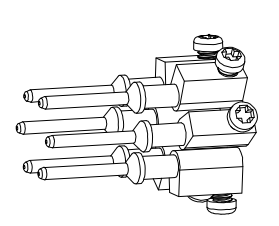

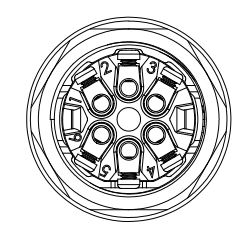

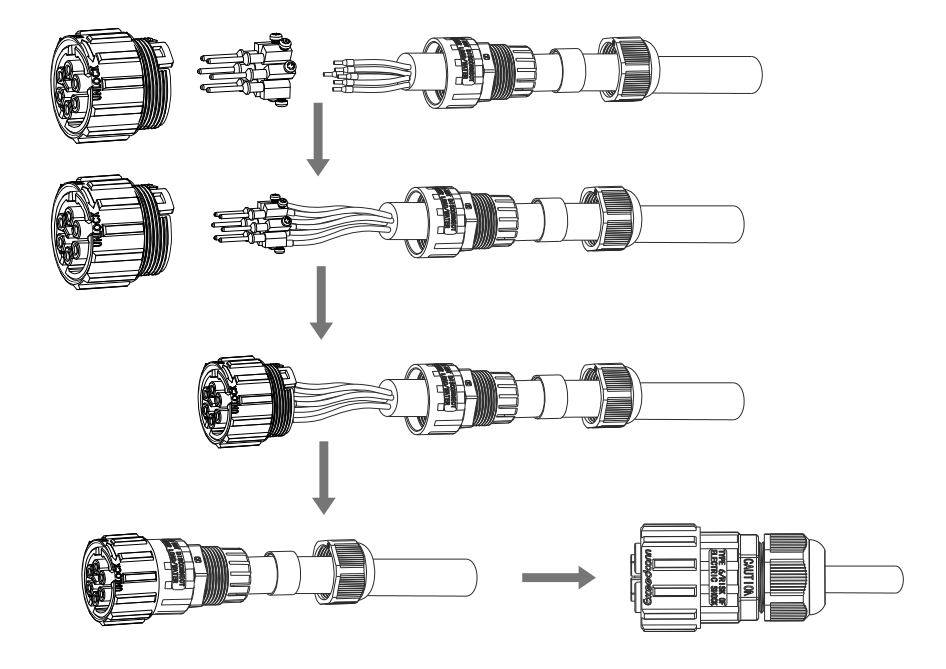

▲ Figure 4.24 DRM connector

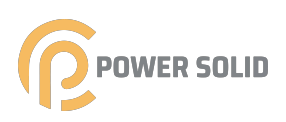

# 05 Start&Stop

## 5.1 Start the Inverter

To start up the Inverter, it is important that the following steps are strictly followed:

- 1. Switch the grid supply main Switch (AC) ON firs
- 2. Switch the DC switch ON. If the voltage of PV arrays are higher than start up voltag the inverter will turn on. The LED status indicator will light.
- 3. When both the DC and the AC sides supply to the inverter, it will be ready to genera power. Initially, the inverter will check both its internal parameters and the parameters of the AC grid, to ensure that they are within the acceptable limits. At the same time, the green LED will flash and the LCD displays the information of INITIALIZING.
- 4. After 60-300 seconds (depending on local requirement), the inverter will start to generate power. The green LED will be on continually and the LCD displays GENERATING.

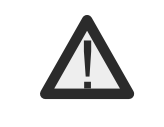

#### WARNING:

Do not touch the surface when the inverter is operating. It may be hotand cause burns.

# 5.2 Stop the Inverter

To stop the Inverter, the following steps must be strictly followed:

- 1. Switch the Supply Main Switch (AC) OF
- 2. Wait 30 seconds. Switch the DC Switch OFF. All the LEDs of the inverter will be off one minute.

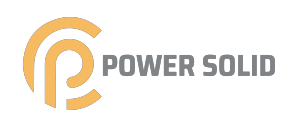

# 6.1 Initialization

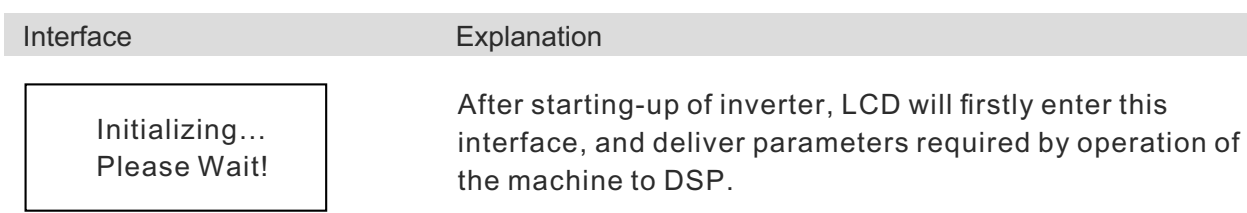

# 6.2 Major cycle menu-on

06 LCD Operation Menu

After initialization, LCD will enter a major cycle menu to display running information of the inverter in a circulating mode, including 10 interfaces for network voltage, frequency of electric network, etc. Time for automatic switch-over between interfaces is 3 seconds, also the interfaces can be switched manually by pressing UP or DOWN buttons, if you want to fix at a certain interface, press ENTER to lock this interface, after successful locking, a lock icon will occur at upper right corner of this interface, press ENTER button again, this interface will be unlocked, and the menu will continue to display in a circulating mode.

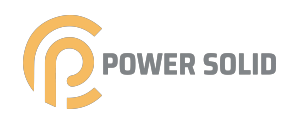

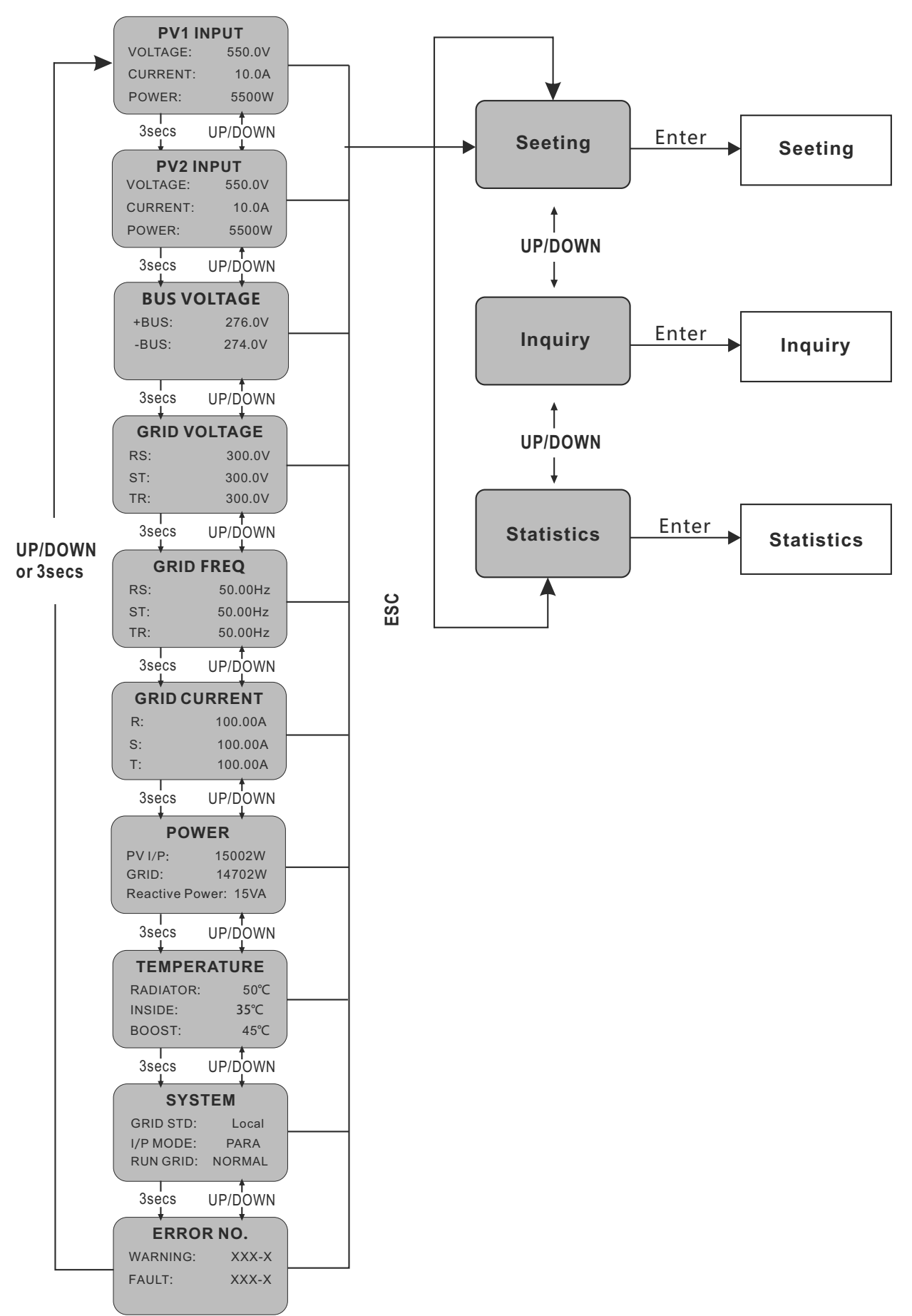

Figure 1: Interface of recycling display

![](_page_29_Picture_1.jpeg)

When the menu is in an automatic cycling display mode, if error (fault) or warning alarm occurs, it will skip into system interface immediately and lock to it, and this will make convenience for the user to determine its cause based on codes on the interface. After disappearing of error (fault) or warning alarm, the menu will return to automatic circulating mode. Press ESC button to exit major circulating menu interface and enter user interface (refer to 6.3).

# 6.3 User interface

![](_page_29_Picture_140.jpeg)

# 6.4 Setting

Interface

#### **Explanation**

![](_page_29_Picture_141.jpeg)

After entering into the setup interface, the system will prompt to input password, the default password is "0000", and this password can be altered Password setting menu (refer to 6.4.12); press UP/DOWN to increase or decrease the input figure, press ENTER button to move the cursor backwards, press ESC button to move the cursor frontward.

![](_page_29_Picture_142.jpeg)

After successful input of password, it will enter setting option interface. Press UP/DOWN to move corresponding options, and enter the selected menu by pressing ENTER button; press ESC button to return back the user interface (refer to 6.3), there are 15 options in total, including input mode, grid std, remote ctrl, run setting, 485 address, baud rate, protocol, language, backlight, date/time, clear rec, password ,maintenance, fctry reset,array detec.

![](_page_30_Picture_1.jpeg)

#### **6.4.1 Input mode**

![](_page_30_Picture_177.jpeg)

#### **6.4.2 Standard for electric unetwork** for to move corresponding options,

![](_page_30_Picture_178.jpeg)

#### **6.4.3 Remote CTRL**

Interface

#### Explanation

![](_page_30_Figure_9.jpeg)

Press UP/DOWN button to move corresponding options. Then confirm the selected option and return back setup interface (refer to 6.4) by pressing ENTER button. Press ESC to cancel choice and return back setup interface (refer to 6.4). Default option is disability.

#### **6.4.4 Working parameters**

Interface

![](_page_30_Picture_179.jpeg)

#### Explanation

Press UP/DOWN button to move corresponding options, press ENTER to enter into the selected menu; return back setup interface (refer to 6.4) by pressing ESC, there are 10 options in total, including VPV-START,DELAY-START ,VAC-MIN ,VAC-MAX , FAC-MIN, FAC-MAX, ACTIVE POWER, REACT POWER, FREQ POWER and V LOAD.

![](_page_31_Picture_1.jpeg)

#### **6.4.4.1 Starting-up voltage**

![](_page_31_Picture_159.jpeg)

#### **6.4.4.2 Starting-up delay time**

![](_page_31_Picture_160.jpeg)

#### **6.4.4.3 Low voltage of electric network**

![](_page_31_Picture_161.jpeg)

#### **6.4.4.4 High voltage of electric network**

![](_page_31_Picture_162.jpeg)

![](_page_32_Picture_1.jpeg)

#### **6.4.4.5 Low frequency of electric network**

![](_page_32_Picture_149.jpeg)

#### **6.4.4.6 High frequency of electric network**

![](_page_32_Picture_150.jpeg)

#### **6.4.4.7 Active power**

![](_page_32_Picture_151.jpeg)

#### **6.4.4.7.1 Power limit**

![](_page_32_Picture_152.jpeg)

![](_page_33_Picture_1.jpeg)

#### **6.4.4.7.2 Power Value**

![](_page_33_Picture_152.jpeg)

#### **6.4.4.8 Reactive power**

![](_page_33_Picture_153.jpeg)

#### **6.4.4.8.1 RE-POWER CTL**

![](_page_33_Picture_154.jpeg)

Explanation

#### **6.4.4.8.2 Power factor**

Interface

![](_page_33_Picture_155.jpeg)

Press UP/DOWN to increase or decrease the input figure, confirm input and return back Reactive power (refer to 6.4.4.8) by pressing ENTER button, press ESC button to cancel input and return back Reactive power (refer to 6.4.4.8); The default value is 1, and the range can be set from 0.8 to 1.2, where 0.8 means lag 0.8 and 1.2 means lead 0.8.

![](_page_34_Picture_1.jpeg)

#### **6.4.4.8.3 Reactive power**

![](_page_34_Picture_157.jpeg)

#### **6.4.4.9 Over frequency derating**

![](_page_34_Picture_158.jpeg)

#### **6.4.4.9.1 Over frequency derating enable**

![](_page_34_Picture_159.jpeg)

#### **6.4.4.9.2 Frequency threshold**

![](_page_34_Picture_160.jpeg)

![](_page_35_Picture_1.jpeg)

#### 6.4.4.10 Over voltage derating

![](_page_35_Picture_152.jpeg)

#### **6.4.4.11 Please restart**

![](_page_35_Picture_153.jpeg)

#### **6.4.5 485 address**

![](_page_35_Picture_154.jpeg)

#### **6.4.6 485 baudrate**

Interface

![](_page_35_Picture_155.jpeg)

Explanation

Press UP/DOWN button to move corresponding options. And confirm selected option and return back the setup interface by pressing ENTER button (refer to 6.4), press ESC button to cancel choice and return back setup interface (refer to 6.4); options include 2400, 4800, 9600 and 19200, with 4 in total,Default is 9600.

input and return back setup interface (refer to 6.4); the

input numerical value is between 1 and 64.

![](_page_36_Picture_1.jpeg)

#### **6.4.7 485 protocol**

![](_page_36_Picture_196.jpeg)

#### **6.4.8 Display language**

![](_page_36_Picture_197.jpeg)

#### **6.4.9 LCD backlight**

![](_page_36_Picture_198.jpeg)

#### Explanation

Explanation

![](_page_36_Picture_199.jpeg)

#### **6.4.10 Date/time**

Interface

![](_page_36_Picture_200.jpeg)

#### **6.4.11 History clearing**

Interface

Explanation

![](_page_36_Picture_201.jpeg)

![](_page_37_Picture_1.jpeg)

#### **6.4.12 Password setting**

![](_page_37_Picture_191.jpeg)

#### **6.4.13 Maintenance**

![](_page_37_Picture_192.jpeg)

#### **6.6.14 Factory reset**

Interface

Explanation

![](_page_37_Picture_193.jpeg)

#### **6.4.15 Array detection**

![](_page_37_Picture_194.jpeg)

#### **6.4.15.1 ARRAY**

Interface

Explanation

![](_page_37_Picture_195.jpeg)

![](_page_38_Picture_1.jpeg)

#### **6.4.15.2 THRESHOLD**

![](_page_38_Picture_189.jpeg)

#### **6.4.16 Three-phase system**

![](_page_38_Picture_190.jpeg)

#### Explanation

![](_page_38_Picture_191.jpeg)

According to the actual wiring mode;

Press UP/DOWN button to move corresponding options, and confirm the selected option and enter into setup interface (refer to 6.4) by pressing ENTER; press ESC button to cancel option and return back setup interface (refer to 6.4).

# **6.5 Inquiry**

![](_page_38_Picture_192.jpeg)

#### **6.5.1 INV MODEL**

Interface

![](_page_38_Picture_193.jpeg)

#### Explanation

This interface displays product Model of the inverter. UP/DOWN button is invalid, ENTER button is invalid; and press ESC button to return back the inquiry interface (refer to 6.5).

#### **6.5.2 MODEL SN**

Interface

#### Explanation

![](_page_38_Picture_194.jpeg)

This interface displays product series No. of the inverter. UP/DOWN button is invalid, ENTER button is invalid; and press ESC button to return back the inquiry interface (refer to 6.5).

![](_page_39_Picture_1.jpeg)

#### **6.6.3 Firmware**

![](_page_39_Picture_208.jpeg)

#### **6.5.4 RECORD**

![](_page_39_Picture_209.jpeg)

![](_page_40_Picture_1.jpeg)

![](_page_40_Picture_192.jpeg)

Press UP/DOWN button to look over record backwards or frontward, press ESC button to return back the last interface.

![](_page_40_Picture_193.jpeg)

 ----- STAT. ----- →1:TIME STAT. 2:CONNE.TIMES 3:PEAK POWER

Press UP/DOWN button to look over record backwards or frontward, press ESC button to return back the last interface.

# 6.6 Statistics

Interface

![](_page_40_Picture_194.jpeg)

This interface is used to select various options for statistics. UP/DOWN button is used to move corresponding options, press ENTER button to enter the selected menu; and press ESC to return back the user interface (refer to 6.3), there are 8 options, including time, networking number, total, that day, that week, that month, that year, power peak.

#### **6.6.1 Time statistics**

![](_page_40_Picture_195.jpeg)

#### **6.6.2 Times of paralleling in**

![](_page_40_Picture_196.jpeg)

#### **6.6.3 Power peak**

![](_page_40_Picture_197.jpeg)

![](_page_41_Picture_1.jpeg)

#### **6.6.4 Generated energy of that day**

![](_page_41_Picture_172.jpeg)

#### **6.6.5 Generated energy of that week**

 $\overline{\mathsf{I}}$ 

![](_page_41_Picture_173.jpeg)

#### **6.6.6 Generated energy of that month**

![](_page_41_Picture_174.jpeg)

Explanation

![](_page_41_Picture_175.jpeg)

#### **6.6.7 Generated energy of that year**

![](_page_41_Picture_176.jpeg)

#### **6.6.8 Gross generation**

Interface

#### Explanation

![](_page_41_Picture_177.jpeg)

![](_page_42_Picture_1.jpeg)

Inverter does not require any regular maintenance. However, cleaning the dust on heat-sink will help the inverter to dissipate the heat and increase its life time. The dust can be removed with a soft brush.

#### CAUTION:

Do not touch the inverter's surface when it is operating. Some parts of the inverter may be hot and cause burns. Turn off the inverter and wait for a cool-down period before before any maintenance or cleaning operation.

![](_page_42_Picture_5.jpeg)

#### NOTE:

Never use any solvents, abrasives or corrosive materials to clean the inverter.

#### **Fan Maintenance**

#### DANGER:

![](_page_42_Picture_10.jpeg)

- Stop the inverter and disconnect it from all power supplies before maintenance.
- Lethal voltage still exists in the inverter. Please wait for at least 5 minutes an
- then perform maintenance work.
- Only qualified electricians can maintain the fans

Fans inside the inverter are used to cool the inverter during operation. If the fans do not operate normally, the inverter may not be cooled down and inverter efficiency may decrease. Therefore, it is necessary to clean the dirty fans and replace the broken fans in time. The operation procedure is as follows:

Step 1:Stop the inverter;

Step 2: Unscrew the hand screw at the bottom of the fan side decoration and push down the decoration to complete the removal of the decoration;

Step 3:Press the hump of the latch hook, unplug the cable connection joint outwards;

Step 4:Pull out the fan module, clean the fans with soft brush or vacuum cleaner, and replace them when necessary;

Step 5:Reinstall the fan back to the inverter in reverse order and restart the inverter.

![](_page_42_Figure_21.jpeg)

## *User Manual*

![](_page_43_Picture_1.jpeg)

![](_page_43_Picture_174.jpeg)

## *User Manual*

![](_page_44_Picture_1.jpeg)

![](_page_44_Picture_177.jpeg)

#### *User Manual*

![](_page_45_Picture_1.jpeg)

![](_page_45_Picture_172.jpeg)

▲ Table 8.1 Trouble shooting

#### NOTE:

![](_page_45_Picture_5.jpeg)

If the inverter displays any alarm message as listed in Table 8.1; please turn off the inverter (refer to Section 5.2 to stop your inverter) and wait for 5 minutes before restarting it (refer to Section 5.1 to start your inverter). If the failure persists, please contact your local distributor or the service center. Please keep ready with you the following information before contacting us.

- 1. Serial numbero Inverter;
- 2. The distributor/dealer of Inverter (if available
- 3. Installation dat
- 4. The description of problem (i.e. the alarm message displayed on the LCD and the status of the LED status indicator lights. Other readings obtained from the Information submenu will also be helpful.);
- 5. The PV array configuration (e.g. number of panels, capacity of panels, number of strings ,etc.);
- 6. Your contact detail

![](_page_46_Picture_1.jpeg)

![](_page_46_Picture_285.jpeg)

## Table 9.1 Grid Specification(3W+N+PE)

![](_page_47_Picture_1.jpeg)

![](_page_47_Picture_285.jpeg)

![](_page_47_Picture_286.jpeg)

![](_page_48_Picture_1.jpeg)

# 10 Quality Assurance

When product faults occur during the warranty period, POWERSOLID or his partner will provide free service or replace the product with a new one.

#### **Evidence**

During the warranty period, the customer shall provide the product purchase invoice and date. In addition, the trademark on the product shall be undamaged and legible. Otherwise, POWERSOLID has the right to refuse to honor the quality guarantee.

#### **Conditions**

• After replacement, unqualified products shall be processed by POWERSOLID.

• The customer shall give POWERSOLID or his partner a reasonable period to repair the faulty device.

#### **Exclusion of Liability**

In the following circumstances,POWERSOLID has the right to refuse to honor the

quality guarantee:

- The free warranty period for the whole machine/components has expired.
- The device is damaged during transport.
- The device is incorrectly installed, refitted, or used.
- The device operates in harsh environment, as described in this manual.
- The fault or damage is caused by installation, repairs, modification, or disassembly

performed by a service provider or personnel not from POWERSOLID or his authorized partner.

• The fault or damage is caused by the use of non-standard or non-POWERSOLID.

#### **components or software.**

- The installation and use range are beyond stipulations of relevant international standards.
- The damage is caused by unexpected natural factors.

For faulty products in any of above cases, if the customer requests maintenance, paid maintenance service may be provided based on the judgment of POWERSOLID.

# **POWER SOLID**  $\frac{1}{\sqrt{2}}$

WWW.POWERSOLID.VN